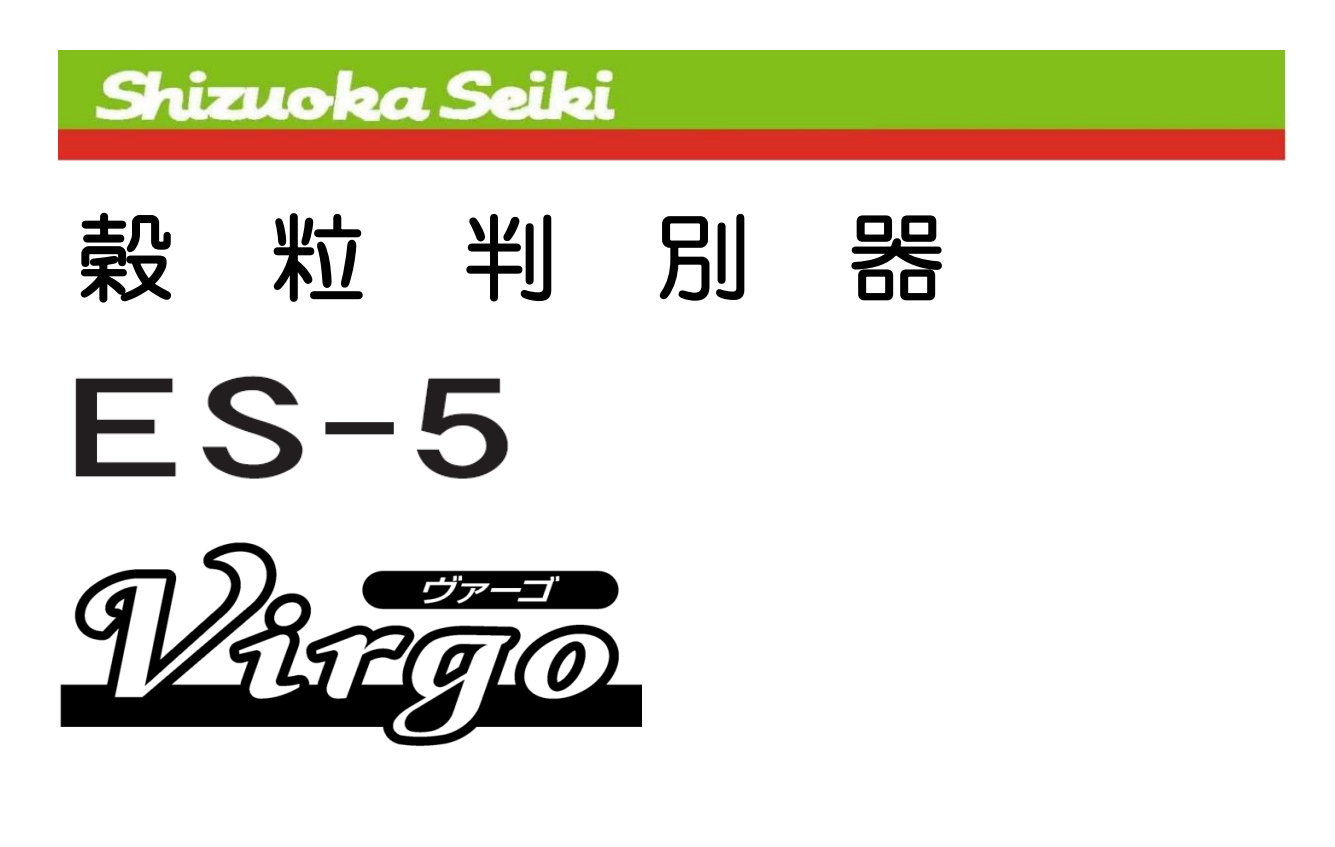

ES-5 ImageSoftware

取扱説明書

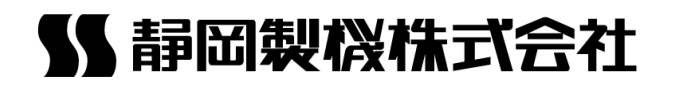

# ご注意

- ●ソフトウェアおよび本書の一部または全部を無断で使用、複製することは固くお断りします。
- ●ソフトウェアの仕様および本書の内容については予告なく変更することがあります。
- ●本書の内容は万全を期して作成しておりますが、ご不審な点や誤り、記載もれなどお気づきの点がござ いましたら、お買い上げ販売店または、当社営業所までご連絡ください。
- ●ソフトウェアは、コンピューター1台につき1セットが原則となっております。

# <span id="page-2-0"></span>はじめに

ES-5 ImageSoftware (以下、ImageSoftware) は、穀粒判別器 ES-5 (Virgo)専用のソフトです。他の用途にはご使用できません。 本書は ImageSoftware Ver5.00 について記載しています。 ※旧 PC 画像ソフトは Ver3.00 より ImageSoftware へ名称変更しました。 ES-5 の CDSP Ver によって、対応する ImageSoftware のバージョンが異なりますので、 ご注意ください。 参考ページ:[P4](#page-3-0)

# <span id="page-2-1"></span>動作環境

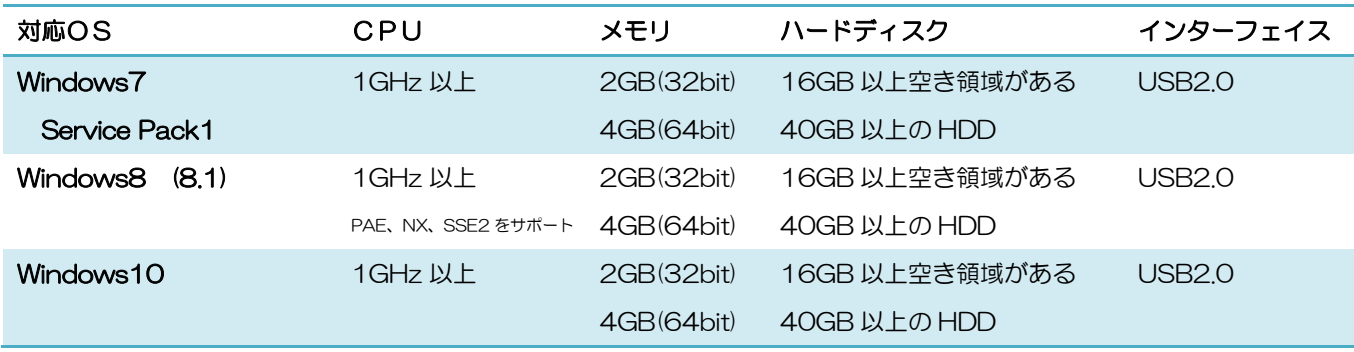

- 注1) 上記対応OS以外では、動作保証外です。 Windows は、米国 Microsoft Corporation の登録商標または商標です。
- 注2) Windows 7 / 8 / 10 は 32bit、64bitOS 両対応です。
- 注3) 1測定当たりのデータ容量は、約1.5MB(画像含む)です。 ハードディスクの残容量に応じてデータを別の記録媒体へバックアップを行ってください。 各 OS のシステム要件に対しプラス20GB 程度を本ソフトの動作環境としています。(測定 データ容量を含む)
- 注4) USB は互換性があるため PC 側で USB2.0、3.0 をサポートしていれば USB2.0 は動作可能です。 ただし、通信速度は下位 Ver に制限されます。 また、使用するケーブルについては上位 Ver 専用品では動作しない場合が ありますのでご注意ください。
- 注5) ImageSoftware のフォントはメイリオを使用しています。システムフォントが異なる場合、 表示文字のズレ、文字切れなどが発生する可能性があります。

<span id="page-3-1"></span>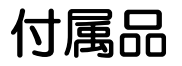

- ・インストール CD
- ・USB ケーブル(A-B タイプ)
- ・ImageSoftware 取扱説明書(インストール CD に収録)

# <span id="page-3-0"></span>ES-5 と対応するバージョンについて

 ImageSoftware はバージョンによって機能が異なります。 本書は ImageSoftware Ver5.00 の機能を記載しています。 ES-5、ES-5R の CDSP バージョンによって、対応する ImageSoftware のバージョンが 異なり、使用できる機能も異なります。 インストールの際に、対応する Ver を選択してください。 参考ページ:[P7](#page-6-0) ES-5 CDSP バージョンの確認方法 [MENU]→[点検]→[Ver 確認] CDSP 箇所

 注意 ES-5 と ImageSoftware のバージョンが正しい組み合わせになっていない場合、 ImageSoftware に表示される測定結果が装置と異なる数値となります。 正しいバージョンを選択してください。

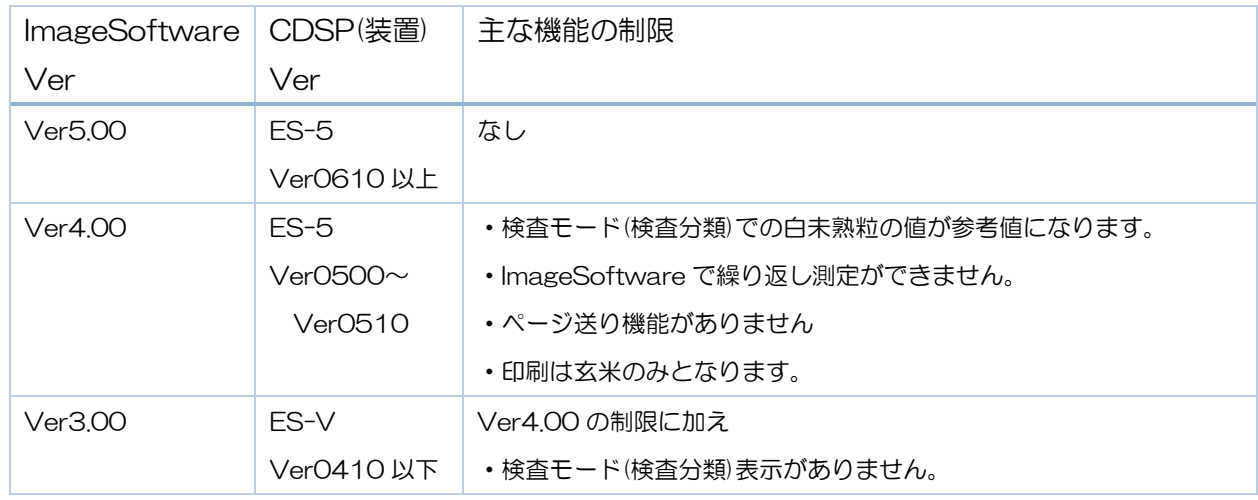

詳細はインストール CD 内の対応するバージョンの取扱説明書をご確認ください。

ES-5(装置)のバージョンアップをご希望の際は、年次点検の際に承ります。 点検料金などは事前に販売店、もしくは最寄りの静岡製機㈱営業所へお問い合わせください。 目次

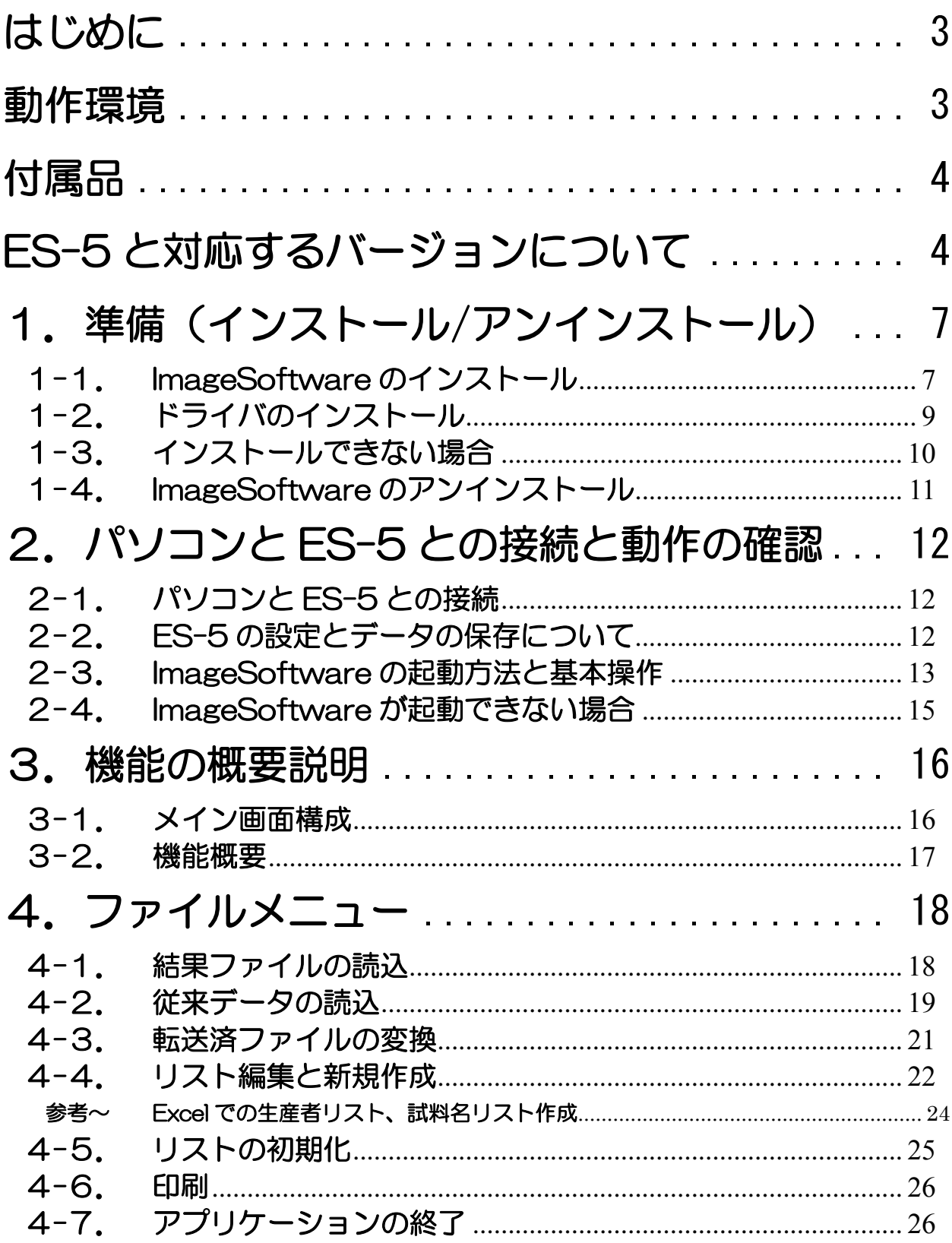

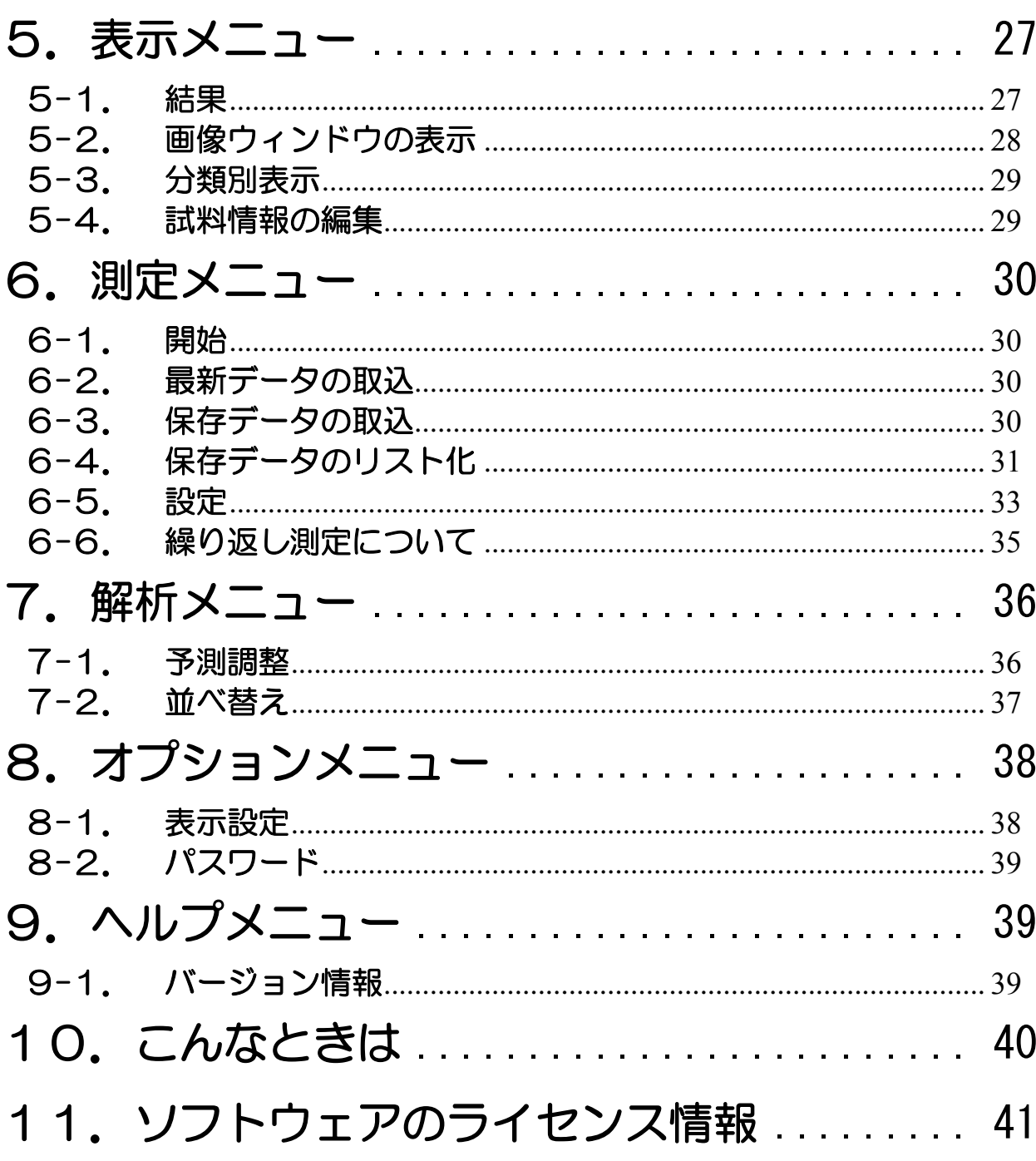

# <span id="page-6-1"></span>1.準備(インストール/アンインストール)

## <span id="page-6-0"></span>1-1. ImageSoftware のインストール

 既に旧バージョンのソフトウェアがインストールされている場合は、 先にアンインストールを行います。 参考ページ [P11](#page-10-0)

 ES-5(5R)と接続し、電源を ON にするとインストールの際に、Ver の選択が不要となります。 接続しない状態でもインストールは可能です。

 インストール CD をパソコンにセットしてください。自動的にインストールが始まります。 ※パソコンの設定によっては自動で立ち上がらないことがあります。

この場合、直接 CD 内の「ES-5 ImageSoft Setup.exe」からインストールしてください。 ※パソコンの設定によりファイル名拡張子を表示しない設定になっている場合には[.exe]が表 示されません。

 $\blacksquare$  lang

ES-5\_ImageSoft\_Setup.exe

ここから先は、設定を初期設定のままで変更しない場合について説明しています。 ※初期設定のままご使用いただくことを推奨します。

#### 1)言語選択、Ver 選択画面が表示されます。 setup 起動時に装置と接続している場合、 選択し、「OK]をクリックしてください。 CDSP Ver を自動検出します。

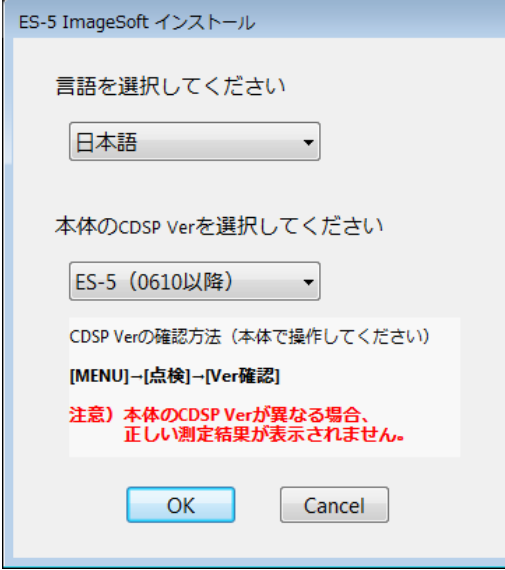

装置と接続していない状態

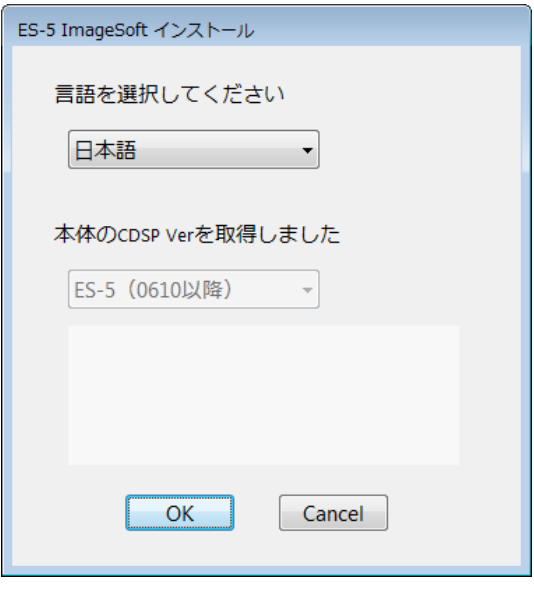

2)セットアップウィザードが表示されます。 3)オプション選択画面になります。

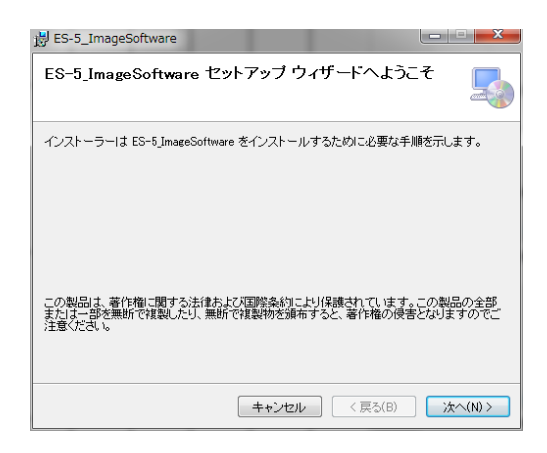

4) インストールフォルダー、ユーザー制限を 5) 2)~4)の設定が問題なければ 選択し、[次へ]をクリックしてください。 [次へ]をクリックしてください。

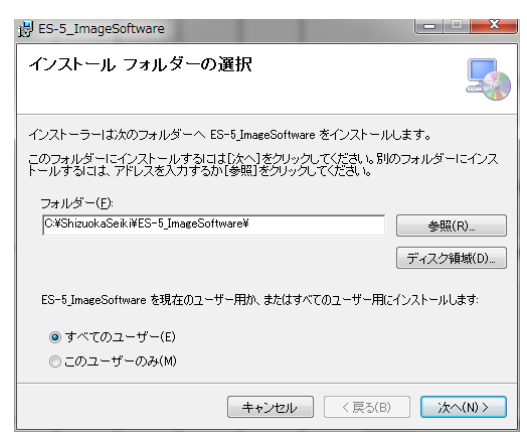

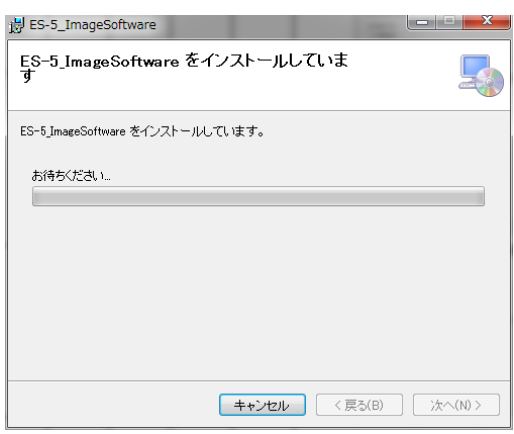

[次へ]をクリックしてください。 アンチャングレジントップにショートカットを作成する」 にチェックして[次へ]をクリックしてください。

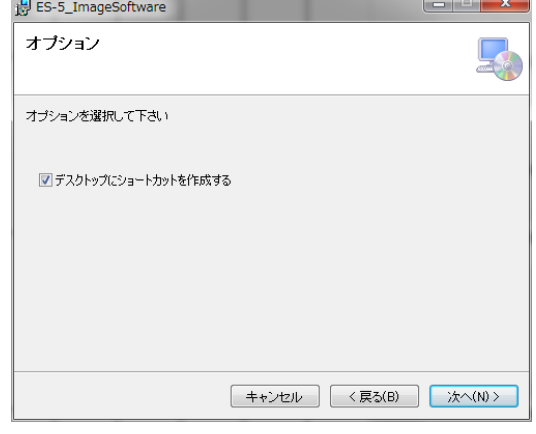

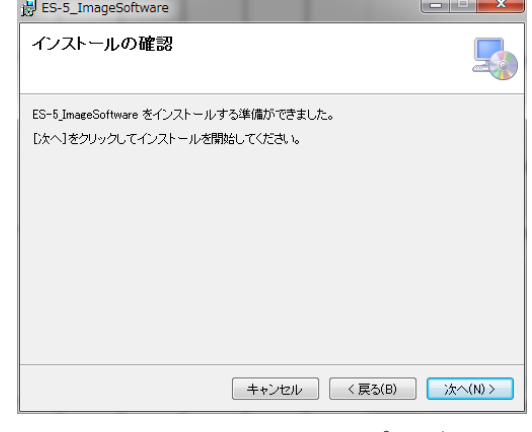

6)インストールが開始されます。 7)「次の不明な発行元からのプログラム にこのコンピューターへの変更を許可 しますか?」とメッセージが表示され ますので、はい[Y]を選択します。

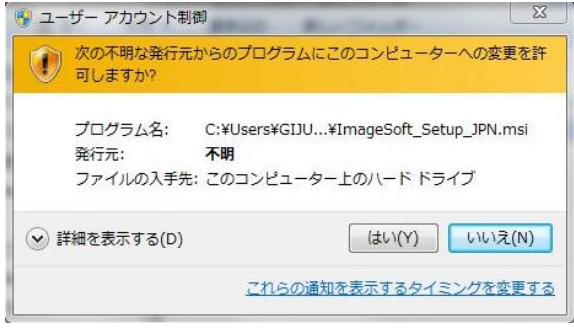

8)完了しますと「インストールが完了しました」とメッセージが表示されますので、 [閉じる]をクリックしてください。

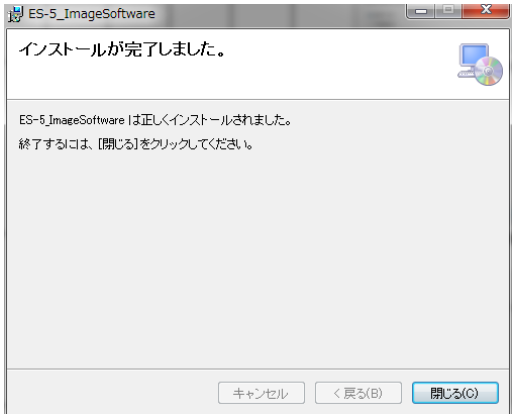

インストール完了後は、CD を取り出してください。

 初めてパソコンと ES-5 を接続する場合、かつ Windows7 をご使用のお客様は、次のドラ イバのインストールを行ってください。

# <span id="page-8-0"></span>1-2. ドライバのインストール

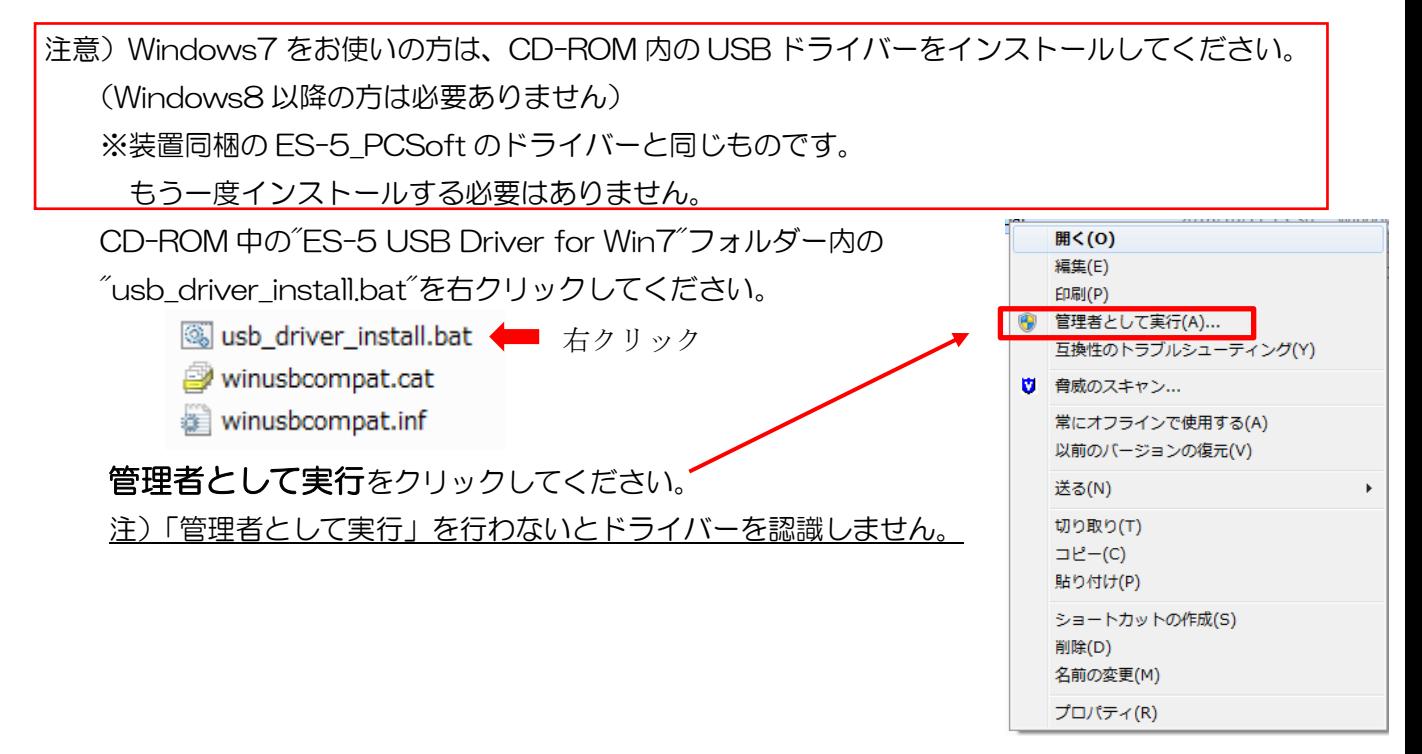

## <span id="page-9-0"></span>1-3. インストールできない場合

 ImageSoftware をインストールするには Windows を最新の状態にする必要があります。 WindowsUpdate を行ってください。 ※ネットワークに接続する必要があります。 ※場合により再起動が必要になります。

○WindowsUpdate の方法

・Windows7 の場合

 $[79 - h \times l] \rightarrow [3 \times 0 \times 0 \times l]$   $\rightarrow$  [WindowsUpdate]

・Windows8 の場合

[設定] → PC 設定画面で[WindowsUpdate]を選択 もしくは コントロールパネルより[システムとセキュリティ] → [WindowsUpdate] (設定によりコントロールパネル→[WindouwsUpdate])

・Windows10 の場合

[スタートメニュー] → [設定] → [更新とセキュリティ] → [WindowsUpdate]

 ※WindowsUpdate してもインストールできない場合、ネットワークを接続した状態で インストールしてください。

## <span id="page-10-0"></span>1-4. ImageSoftware のアンインストール

- ・ImageSoftware をアンインストールする場合には、コントロールパネルより行います。
- ・アプリケーションのリストが表示されたら、[ES-5 ImageSoftware]を選択し、アンインストールをク
- リックし、実行します。(旧バージョンの場合 ES-V ImageSoftware を選択します。) Windows7:[プログラムと機能]より ES-5 ImageSoftware を選択し、アンインストール Windows8:プログラム-[プログラムのアンインストール] ES-5 ImageSoftware を選択し、 アンインストール

Windows10:[プログラムと機能]より ES-5 ImageSoftware を選択し、アンインストール

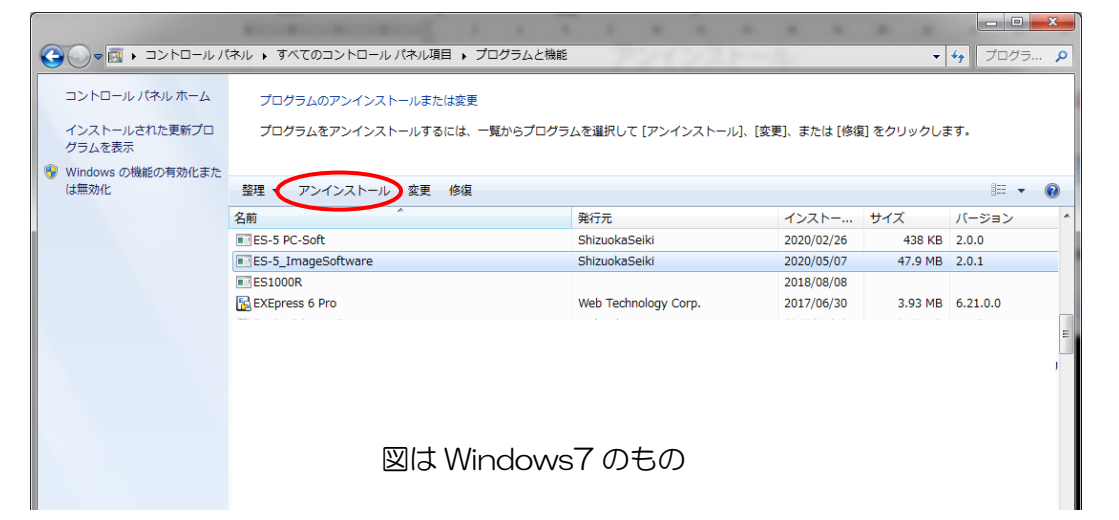

#### 注意

 $\overline{a}$ 

アンインストールしても測定データ、生産者リスト、試料名リストは削除されません。 ただし、現在の ImageSoftware(PC 画像ソフト)の Ver が 3.00 以下の場合、以下の ファイルは消えてしまいますので、保存したい場合は、別のフォルダーへバックアップしてください。

- 生産者リスト (prname.csv)
- ・試料名リスト (sampname.csv)

2つの csv ファイルは以下の階層に保存されています。 C: —— ¥ShizuokaSeiki —— ¥ES-5 ImageSoftware <del>quart changer</del> prname.csv sampname.csv パス: C:¥ShizuokaSeiki¥ES-5\_ImageSoftware バックアップしたデータはリスト機能の[PC から読込]でソフト内へ読み込みます。 参考ページ [P22](#page-21-0)

# <span id="page-11-0"></span>2.パソコンと ES-5 との接続と動作の確認

インストールの完了後、ES-5 と接続し、ソフトを起動して動作を確認します。

#### <span id="page-11-1"></span>2-1. パソコンと ES-5 との接続

・USB ケーブルでの接続

ES-5 とパソコンを USB ケーブルで接続します。

使用するケーブルは装置側が USB-TypeB コネクター、パソコン側は USB-TypeA コネクターです。

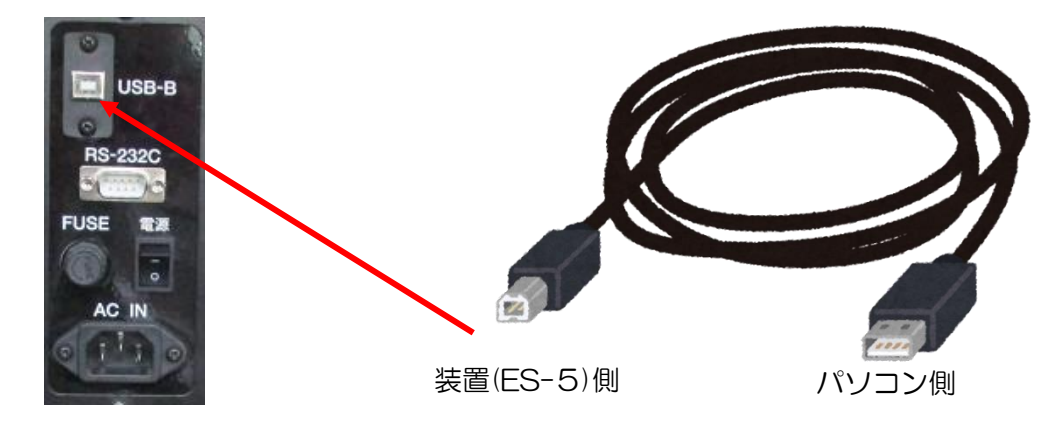

接続は装置背面の USB-B コネクターへ接続してください。 これで接続準備は完了です。

#### <span id="page-11-2"></span>2-2. ES-5 の設定とデータの保存について

・ES-5 の設定

判定レベルの選択について

 ImageSoftware からの測定では、ES-5 で設定された判定レベルで測定を行います。 メイン画面の[測定]→測定設定画面、もしくは[MENU]→[レベル変更]から設定します。 ※玄米、オプションの精米、もち米、酒米の切替えも判定レベルの選択で行います。

・データの保存につて

 パソコンに接続した状態で測定データをパソコンに保存する方法 ImageSoftware から測定を開始した場合、測定後、データをパソコンへ取り込みます。 この場合、装置にもデータが保存されます。 装置で測定する場合、接続していてもデータはパソコンへは保存されません。この場合、装 置で測定後、最新データの取込、保存データの取込を行ってください。 参考ページ [P30](#page-29-2)

## <span id="page-12-0"></span>2-3. ImageSoftware の起動方法と基本操作

- 1)装置の電源を ON にします。
- 2)インストールすると作成されるデスクトップアイコン、またはスタートメニューより、 ImageSoftware を起動します。 起動できない場合 参考ページ [P15](#page-14-0)

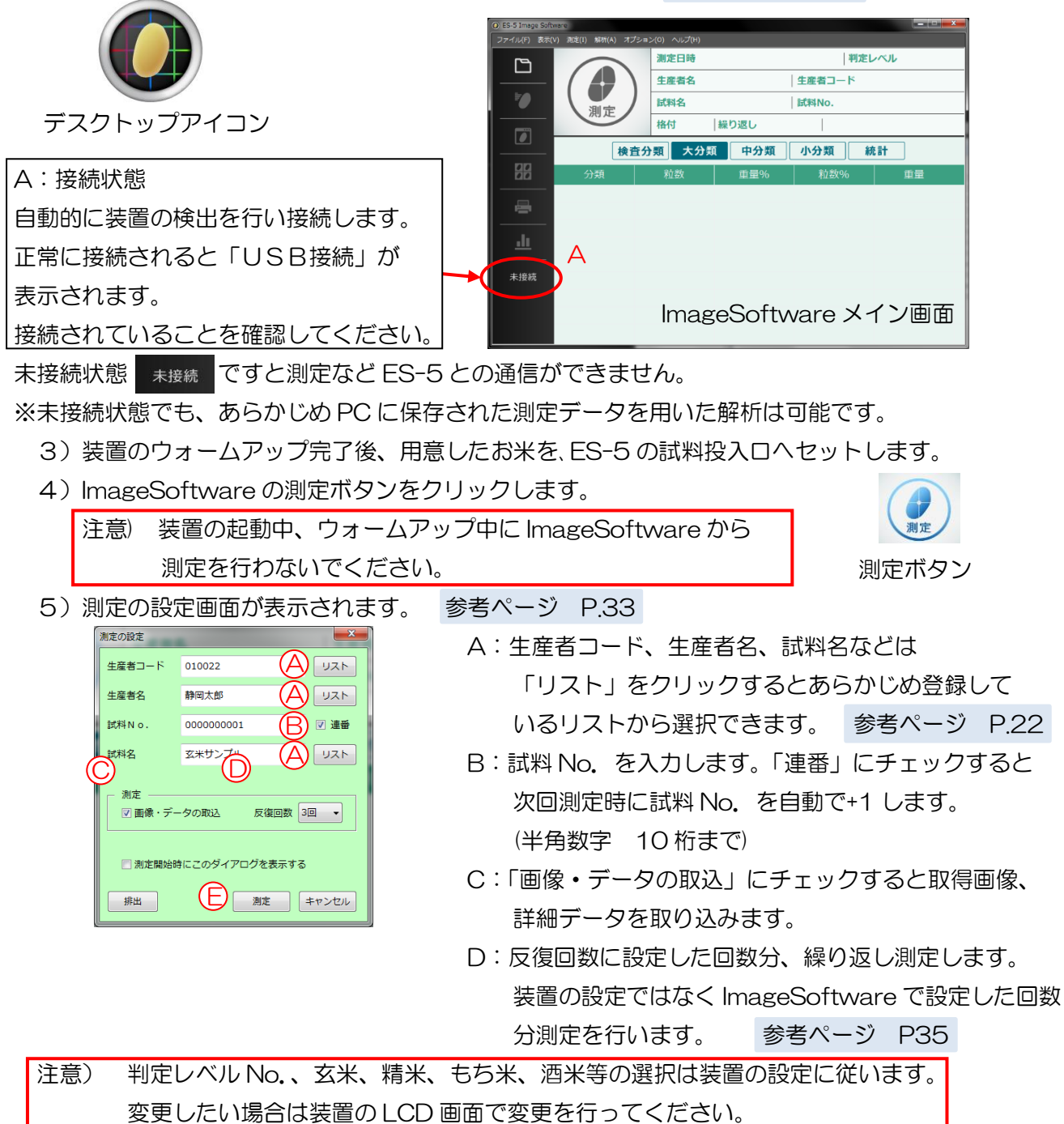

6)E:[測定]をクリックすると測定を開始します。 測定は装置での測定動作と同様に行います。試料ケース、整列板など、装置の取扱説明書を ご参照いただき、測定準備をしてください。

7)測定が完了すると、データの読み込みを行います。

反復回数を 2 回以上に設定している場合、繰り返し測定ウィンドウが表示されます。

続ける場合は、サンプルを試料投入口に戻し、再測定をクリックして次の測定を開始します。

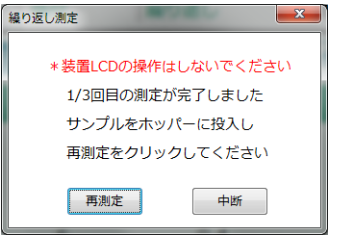

8)測定が完了し、データの読み込みが完了すると結果が表示されます。

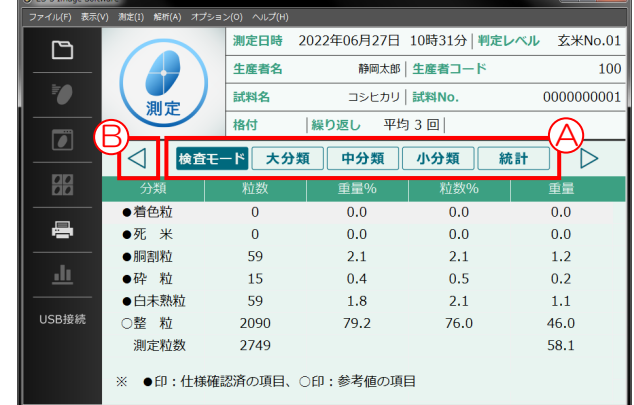

 結果は中段の[検査モード(検査分類)]、 [大分類]、[中分類]、[小分類]、[統計値]の 表示切替ボタン(A)を切り替えて、確認することができます。

※検査モード(検査分類)は玄米のみ選択でき、精米は大分類·中分類のみ選択できます。

 分類表示の内容については ES-5 取扱説明書、またはオプション取扱説明書をご参照ください。 ※検査モードと検査分類の表示は、装置の測定条件により自動で切り替わります。

判定レベルを玄米 No.01 にして測定した場合は検査モード、それ以外では検査分類となります。

○繰り返し測定での結果表示について

粒数は合計値、その他は平均値が表示されます。

参考ページ [P35](#page-34-0)

○ページ送り機能について(B)

 繰り返し測定を行った際、もしくはデータの読み込みを行った際に◁、▷ボタンが表示されます。 1 日の測定データ、繰り返し測定のデータを測定順に参照できます。

◁:前の測定データ ▷:次の測定データ

参考ページ [P35](#page-34-0)

## <span id="page-14-0"></span>2-4. ImageSoftware が起動できない場合

#### ●ソフト起動時に~.dll が見つかりません等とエラーメッセージが表示されたとき

- 1) WindowsOSの bit 数を調査します。(32bitOS もしくは 64bitOS)
- 2)OS に応じて ImageSoftwareCD-ROM の[エラー対処ファイル]フォルダー内の以下の ファイルをダブルクリックし、インストールしてください。

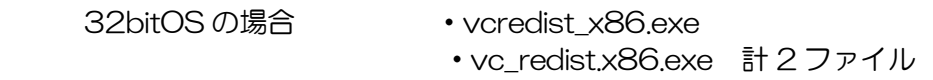

 64bitOS の場合 ・vcredist\_x86.exe 、vcredist\_x64.exe ・vc\_redist.x86.exe 、vc\_redist.x64.exe 計 4 ファイル

 いずれも MicroSoft 社が提供するプログラムです。(2013、2015 再配布可能パッケージ) インストールの際はライセンス条項及び使用条件に同意いただき、インストールを進めてく ださい。 途中このコンピューターへの変更を許可しますか?というウィンドウが表示されます。(アカウント 制御画面)[はい]を選択してください。

3)インストールが完了しましたら、ImageSoftware を起動してください。

 上記作業でソフトがインストールできない場合、ソフトが起動できない場合は、販売店、 もしくは最寄りの静岡製機㈱営業所へご連絡ください。

 ●ソフト起動時にファイル読込エラー、読込タイムアウトとメッセージが表示されたとき ソフト起動時、装置の設定を読み込む際に通信が失敗しています。 また、ソフト起動時に装置の電源を ON すると表示されます。

 メッセージが表示されてもソフトは動作しますが、一部制限される機能があります。 (1)、(2)の内容をご確認ください。

- メッセージが表示された場合、ImageSoftware を起動しなおしてください。
- ソフト起動時に精米オプションの有無を検出しています。
- 1)精米オプションをお持ちでないお客様 このメッセージが出ても動作に問題はありません。
- 2) 精米オプションをお持ちでこのメッセージが出る場合 メッセージが出る場合、ImageSoftware で白度の表示ができません。

何度もメッセージが表示される場合、販売店、もしくは最寄りの静岡製機㈱営業所へご連絡ください。

# <span id="page-15-0"></span>3.機能の概要説明

本ソフトではカメラで取得した画像の確認、1 粒毎の判定結果、面積等、測定粒の 詳細なデータを確認することができます。

一部機能は画像・単粒データがないと表示できません。3-2.機能概要の表をご参照ください。

### <span id="page-15-1"></span>3-1. メイン画面構成

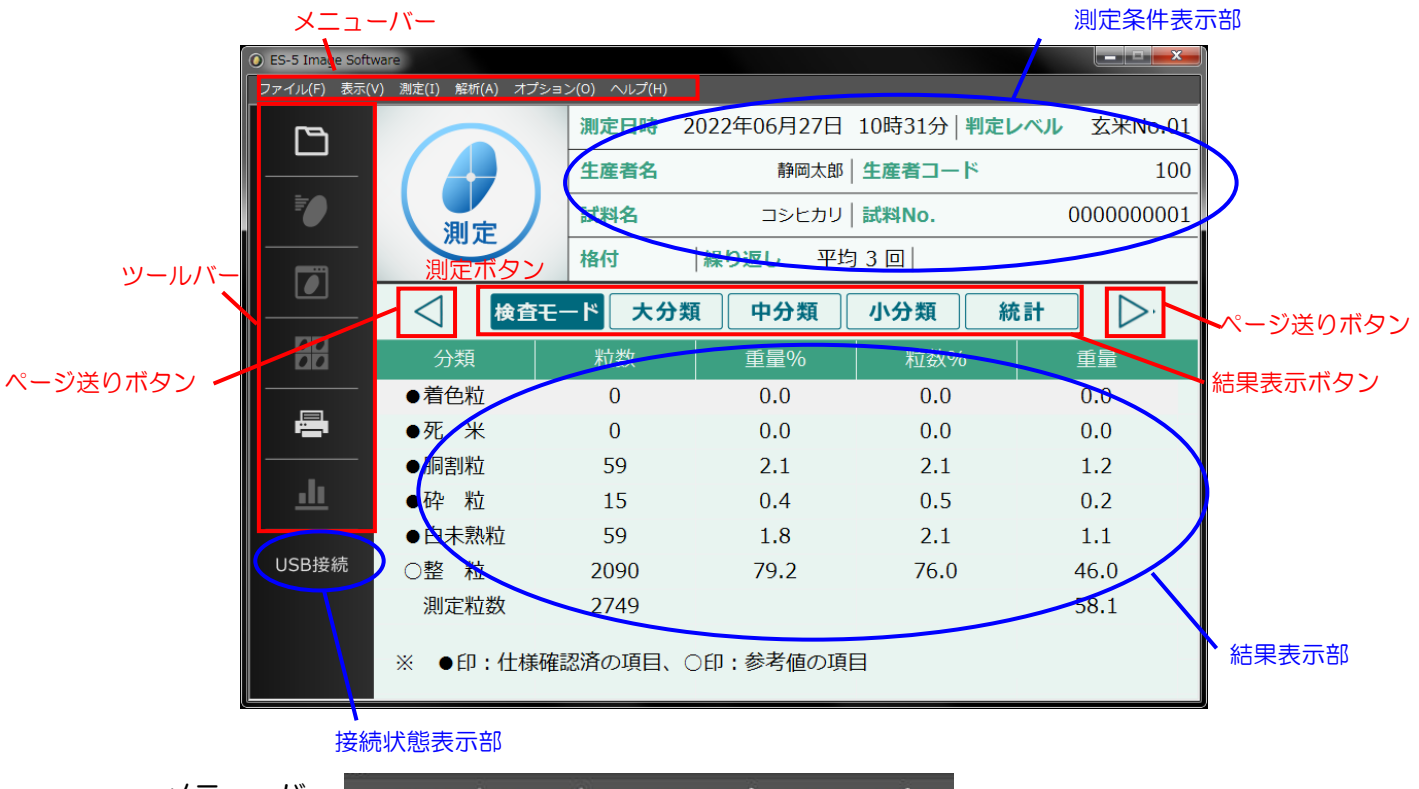

• メニューバー ファイル(F) 表示(V) 測定(I) 解析(A) オプション(O) ヘルプ(H) 機能を選択する部位です。

・ツールバー

使用頻度の高い項目をアイコンにまとめています。

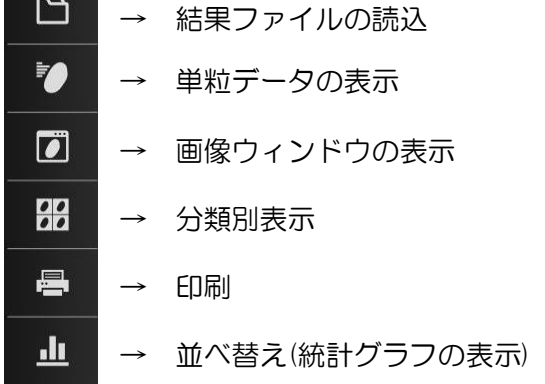

# <span id="page-16-0"></span>3-2. 機能概要

メニューバーから選択できる機能の一覧表

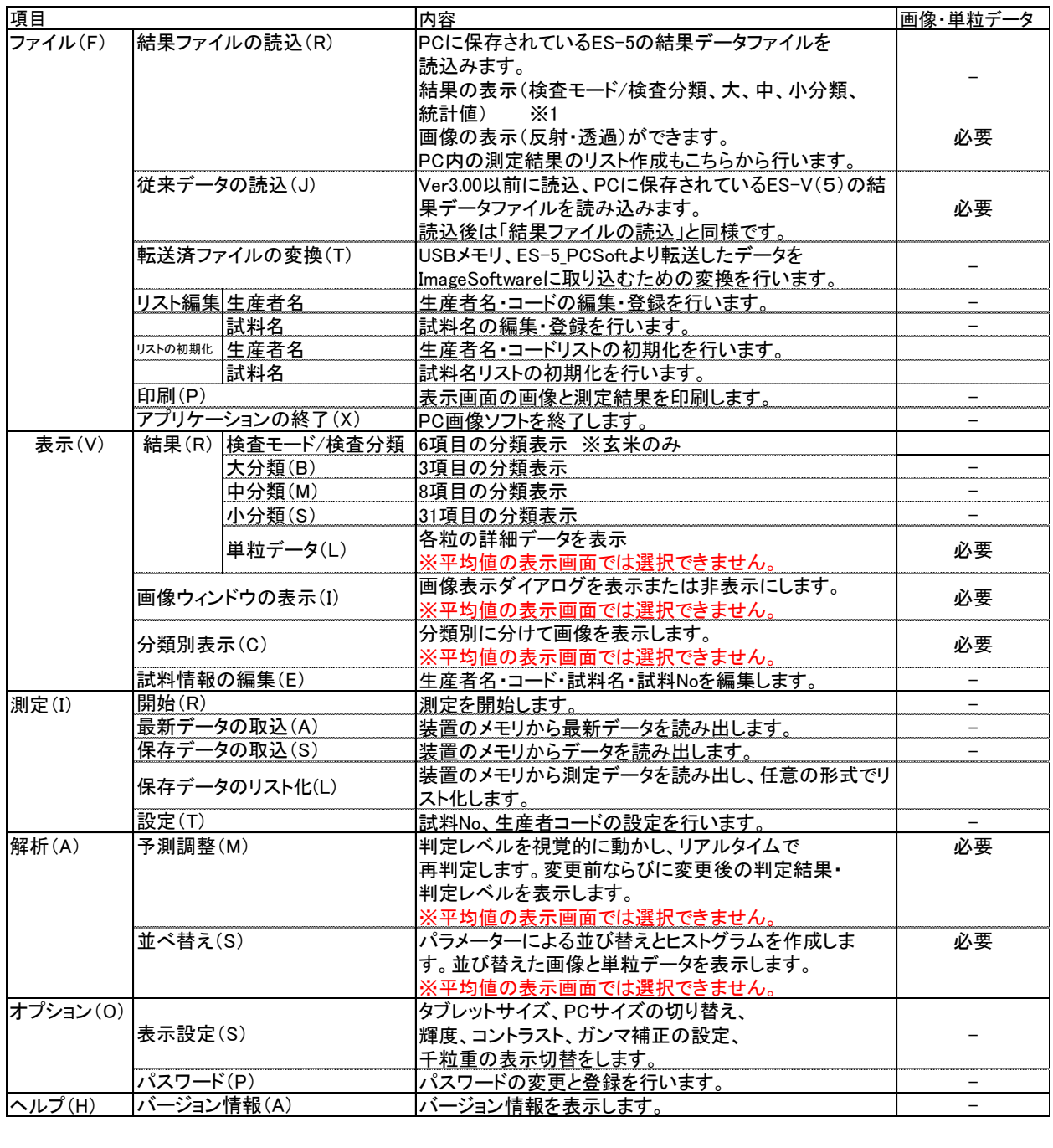

※1 玄米:検査モード/検査分類、大分類、中分類、小分類、統計値<br>-<br>精米:大分類、中分類、統計値 精米:大分類、中分類、統計値 もち米:大分類、中分類、小分類、統計値 酒米:大分類、中分類、小分類、統計値

# <span id="page-17-0"></span>4.ファイルメニュー

メニューバーの[ファイル]をクリックし、表示される機能説明です。

#### <span id="page-17-1"></span>4-1. 結果ファイルの読込

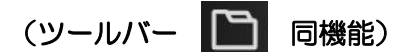

パソコンに保存されている測定結果のデータを ImageSoftware へ読み込みます。

 [ファイル]-[結果ファイルの読込]、もしくはツールバーで選択をすると結果ファイルの表示 ウィンドウが表示されます。

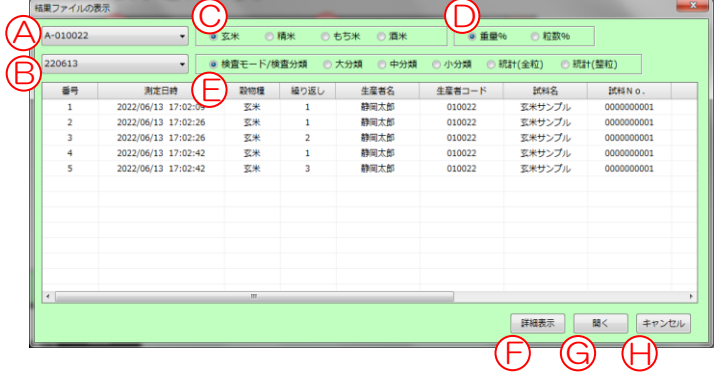

A:装置 No.を選択します。

B:「すべて」もしくは日付を指定します。

- C:玄米、精米、もち米、酒米を選択します。
- D:重量%、粒数%を選択し、結果ファイルの表示ウィンドウに表示する内容を選択します。 ※籾の結果は粒数です。重量%、粒数%でも籾は粒数の結果を表示します。
- E:検査モード/検査分類、大分類、中分類、小分類、統計(全粒)、統計(整粒)を選択し、 結果一覧表に表示する内容を選択します。
- F:[詳細表示] 選択している結果データの単粒データの表示、画像ウィンドウの表示を行い ます。※複数選択不可
- G:[開く] 選択している結果データをメイン画面に表示します。※複数選択不可 データはすべて読込をおこなうため、ページ送りでデータ参照が可能です。
- H:[キャンセル] 結果ファイルの表示ウィンドウを閉じます。

またデータの一覧が表示されている状態で右クリックするとメニューが表示されます。

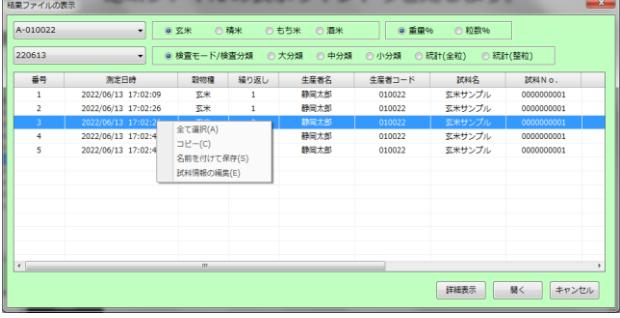

- すべて選択(A) :一覧に表示されている測定結果をすべて選択します。
- コピー(C) : 選択されている結果をコピーします。エクセル等に貼り付けることが 可能です。

 名前を付けて保存(S):一覧表示しているすべてのデータを CSV ファイル形式で保存します。 ※コピー、名前を付けて保存では一覧表に表示している形式でコピー、保存されます。

 例)一覧表の D は重量%、E は大分類とすると、コピー、保存されるデータは重量%、大分 類の結果のみとなります。コピー、保存する際は D、E の選択にご注意ください。 ※籾の結果は粒数です。重量%、粒数%でも籾は粒数の結果を表示します。

試料情報の編集(E) :選択している測定結果の生産者コード、生産者名、試料 No.、試料名 を編集できます。※複数選択不可

#### <span id="page-18-0"></span>4-2. 従来データの読込

 画像ソフト(旧)での測定データや、[転送済ファイルの変換]で変換し、パソコンに保存され ている Ver3.00 以前に保存したデータを ImageSoftware に読み込むことができます。 任意のフォルダーに移動した測定データを読み込む場合も、従来データの読込から読み込みます。 [転送済ファイルの変換] 参考ページ:[P21](#page-20-0)

 1)選択するとデータフォルダーの選択ウィンドウが表示されます。 測定データのフォルダー構成は"\*\*\*\*\*\*"\到定日名フォルダー\到定時間フォルダーと なっています。"\*\*\*\*\*"の階層のフォルダーを選択し、読み込みを行ってください。 "\*\*\*\*\*"は測定データ保存時に指定した任意のフォルダー名です。 測定日フォルダーの例) 2016 年 9 月 1 日測定分 → 160901 測定時間フォルダーの例) 13 時 20 分 18 秒に測定 → 132018 "\*\*\*\*\*"が「2016 年 08 月 30 日取込」の場合、以下のように選択し、

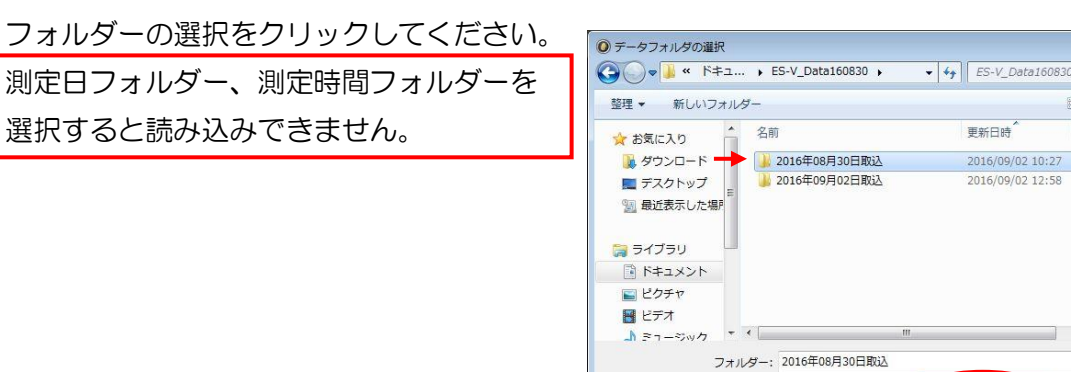

 $\circledcirc$ 通額 ファイルフォ ファイルファ

フォルダーの選択 キャンセル

 2)結果ファイルの選択画面が表示されます。 測定日ファイルを選択し、[開く]をクリックしてください。 フォルダー名の選択は1つまたは、複数選択できます。 測定数はフォルダーにある測定回数を表示しています。 測定日は測定した年月日を表示しています。

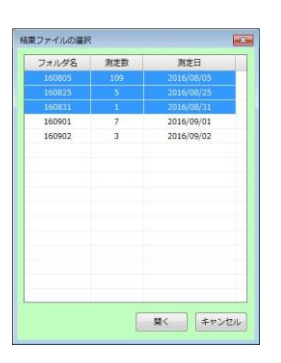

3)結果ファイルの表示画面が表示されます。

表示したい測定回を選択し、[開く]をクリックしてください。

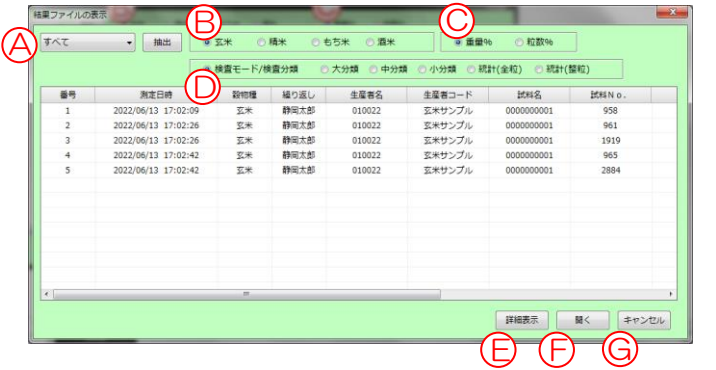

- A: (2) の手順で複数選択した場合、プルダウンすると測定日が表示されます。 測定日を選択し、[抽出]ボタンをクリックすると、選択した測定日のみを表示 させることができます。
- B:玄米、精米、もち米、酒米の切替を行います。 玄米、精米、もち米、酒米の測定が混在する場合でも、選択した穀物種のみを表示 します。
- C:重量%、粒数%
- D:検査モード/検査分類、大分類、中分類、小分類、統計(全粒)、統計(整粒) C、D の選択で結果の表示を切り替えることができます。 ※検査モード/検査分類は玄米のみ選択でき、精米は大分類・中分類のみ選択できます。
- E:[詳細表示]ボタン

 クリックすると、選択している測定回の単粒データ、画像の確認ができます。 単粒データ、画像ウィンドウが表示されます。

F:[開く]ボタン

クリックすると選択した測定回データをメイン画面に表示します。

G:[キャンセル]ボタン

クリックするとウィンドウが閉じ、メイン画面に戻ります。

 また 4-1 の測定データの読込と同じように一覧表で右クリックすると、各種機能が同様に 操作可能です。 参考ページ:[P18](#page-17-1)

### <span id="page-20-0"></span>4-3. 転送済ファイルの変換

 装置から USB メモリ、または付属の ES-5\_PCSoft を使用してデータ読出しを行ったデータを ImageSoftware で読み込めるように変換を行います。

※ImageSoftware 以外で取り込んだデータは本機能で変換する必要があります。

 ※USB メモリで読み出したデータの変換は ES-5 Ver0321 以上で対応、PCSoft で読み出した データの変換は Ver2.00 以降で対応しています。

それ以前の Ver では ImageSoftware で正しく変換できません。

1)入力データフォルダーの選択

USB メモリ、もしくは ES-5\_PCSoft で取り込んだデータを選択します。

 測定日フォルダーが表示されている画面で[フォルダーの選択]をクリックしてください。 この時、測定日フォルダーを選択しないでください。

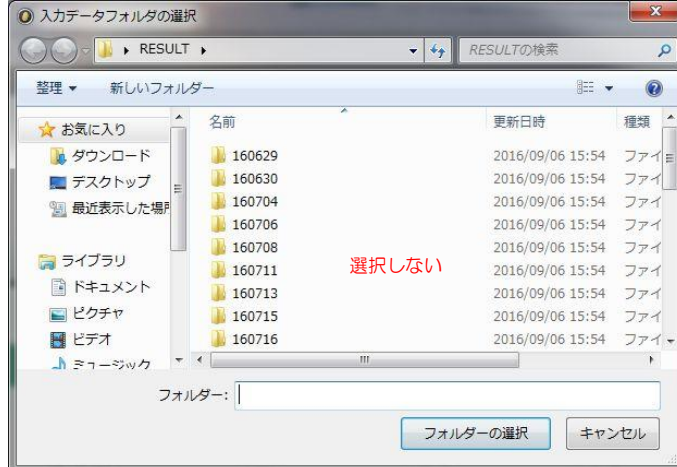

2)出力データフォルダーの選択

 ImageSoftware で読み取れるよう変換したファイルを保存するフォルダーを選択します。 任意の名前のフォルダーを作成、または選択し、[フォルダーの選択]をクリックしてく ださい。

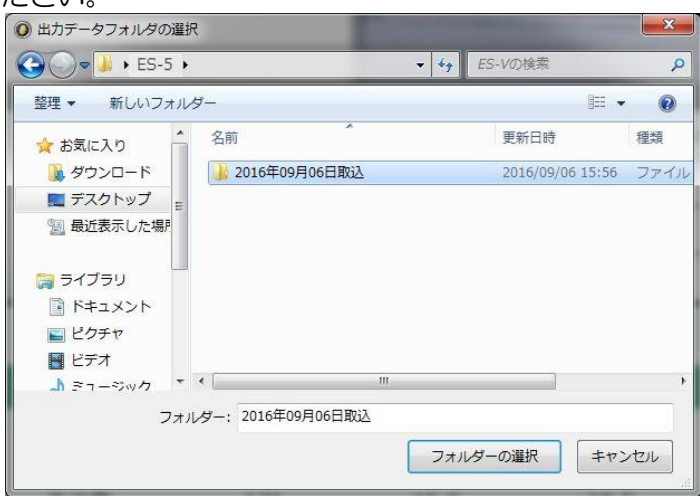

3)変換が完了すると以下のウィンドウが表示されます。

[OK] をクリックしてください。

これで転送済ファイルの変換は完了です。

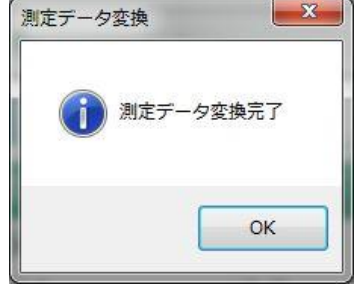

変換したデータは [ファイル]⇒ [結果ファイルの読込]、もしくは[従来データの読込]から 選択し、ImageSoftware で確認することができます。 参考ページ [P.18](#page-17-1)

### <span id="page-21-0"></span>4-4. リスト編集と新規作成

生産者リスト、試料名リストを編集することができます。

注意 ここでのリストは ImageSoftware 内のみで使用できます。

装置への登録はできません。

・生産者名リスト

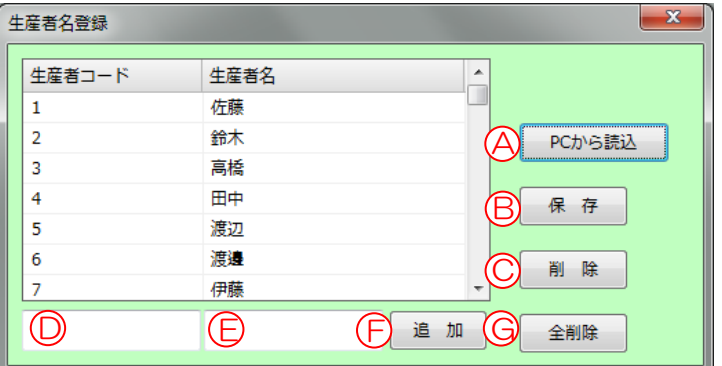

ImageSoftware にはあらかじめ基本のリストが用意されています。

(日本で多い苗字の順に並んでいます。 ※H28 年時)

#### A:[PC から読込]

PC に保存している生産者リストを読み込みます。

Excel 等で新規作成したデータも読み込むことができます。

データを読み込んだ時点では保存されませんので、リスト更新する場合は、

必ず、B:[保存]をクリックしてください。

Excel でのリスト作成方法もご参照ください。 参考ページ [P.24](#page-23-0)

B:[保存]

編集したリストをパソコン内に上書き保存します。

画面内のリストを編集(追加、削除)した際は、必ず保存を行ってください。

C:[削除]

 リストから生産者名を選択し、[削除]をクリックするとリストから削除されます。 D:生産者コード入力欄 (半角数字のみ 13 桁まで)

- E:生産者名入力欄 (全角のみ 10 文字まで)
- F:[追加]

生産者コード、生産者名を入力し、[追加]ボタンをクリックすると、リストに追 加されます。

G:[全削除]

表示されているリストの内容をすべて削除します。

注意) 生産者コード、生産者名が対になって登録されるのは ImageSoftware 内のみです。

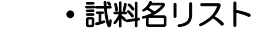

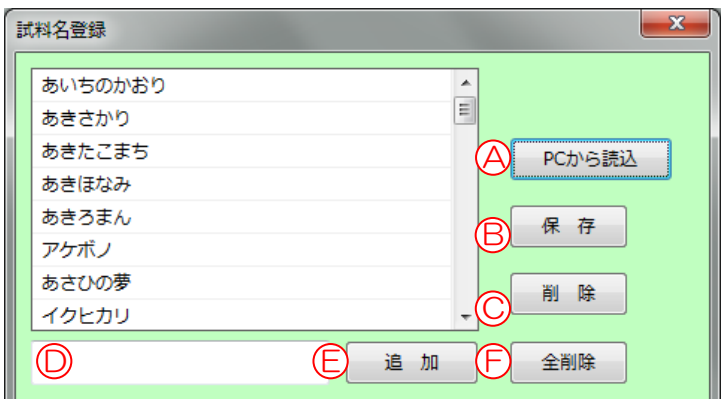

ImageSoftware にはあらかじめ基本のリストが用意されています。

#### A:[PC から読込]

PC に保存している試料名リストを読み込みます。

Excel 等で新規作成したデータも読み込むことができます。

データを読み込んだ時点では保存されませんので、リスト更新する場合は、

必ず、B:[保存]をクリックしてください。

Excel でのリスト作成方法もご参照ください。 参考ページ [P.24](#page-23-0)

B:[保存]

編集したリストをパソコン内に保存します。

画面内のリストを編集(追加/削除)した際は、必ず保存を行ってください。

C:[削除]

リストから試料名を選択し、[削除]をクリックするとリストから削除されます。

- D:試料者名入力欄 (全角のみ 10 文字まで)
- E:[追加]

生産者コード、生産者名を入力し、[追加]ボタンをクリックすると、リストに追 加されます。

F:[全削除]

表示されているリストの内容をすべて削除します。

#### <span id="page-23-0"></span>参考~ Excel での生産者リスト、試料名リスト作成

生産者リスト、試料名リストは Excel にて作成することができます。

・生産者リスト

 Excel の A-1 から 1 列目に生産者コード(赤枠)、2 列目に生産者名を入力してくださ い。(青枠)

登録できるのは 2 万件までです。

・試料名リスト

Excel の A-1 から試料名を入力してください。

登録できるのは 2 万件までです。

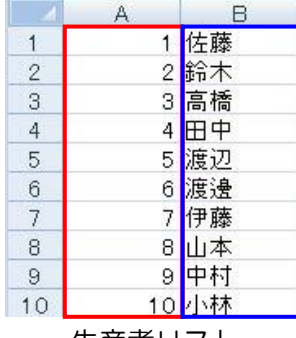

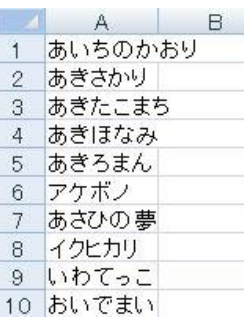

生産者リスト おおおおおおおおおおおおお 試料名リスト

 両者ともに入力が完了したら名前をつけて保存でファイルの種類を「CSV(カンマ区切) (\*.CSV)」を選択し、任意の名前をつけて保存してください。

保存した csv ファイルはリスト編集の「PC から読込〕で選択できるようになります。

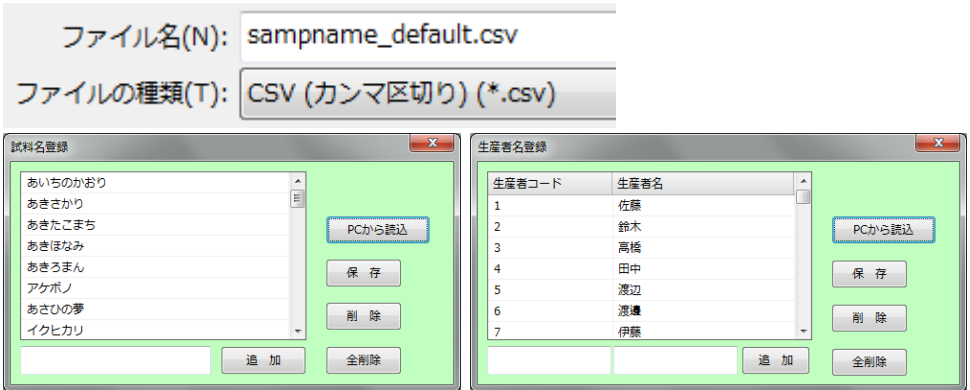

 PC から読込をした後に[保存]をクリックしてください。 読み込んだだけではリストに保存されません。

## <span id="page-24-0"></span>4-5. リストの初期化

装置には予め生産者リスト、試料名リストを保存しています。(初期リスト) 初期化は編集した生産者名、試料名を初期リストに戻します。 生産者名(生産者コード)、試料名の初期化したい項目を選択してください。 初期化する際には現在登録されているリストをパソコンに保存できます。

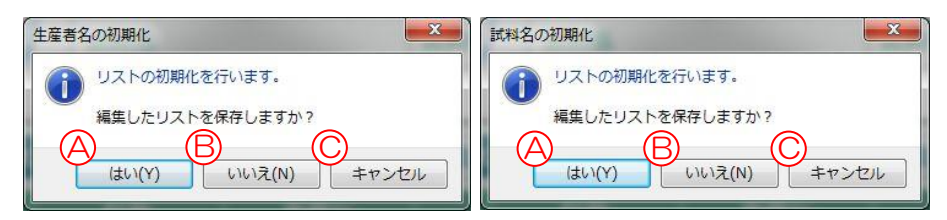

- A: [はい] 現在登録されているリストを PC へ保存してから初期化を行います。
- B:[いいえ] 登録されているリストを保存せず、初期化を行います。
- C:[キャンセル] 初期化を中止します。

# <span id="page-25-0"></span> 4-6. 印刷 (ツールバー 日 同機能 )

 メイン画面に表示している測定結果画面を、お使いのパソコンから印刷できるプリンター で印刷します。サイズは A4 サイズです。

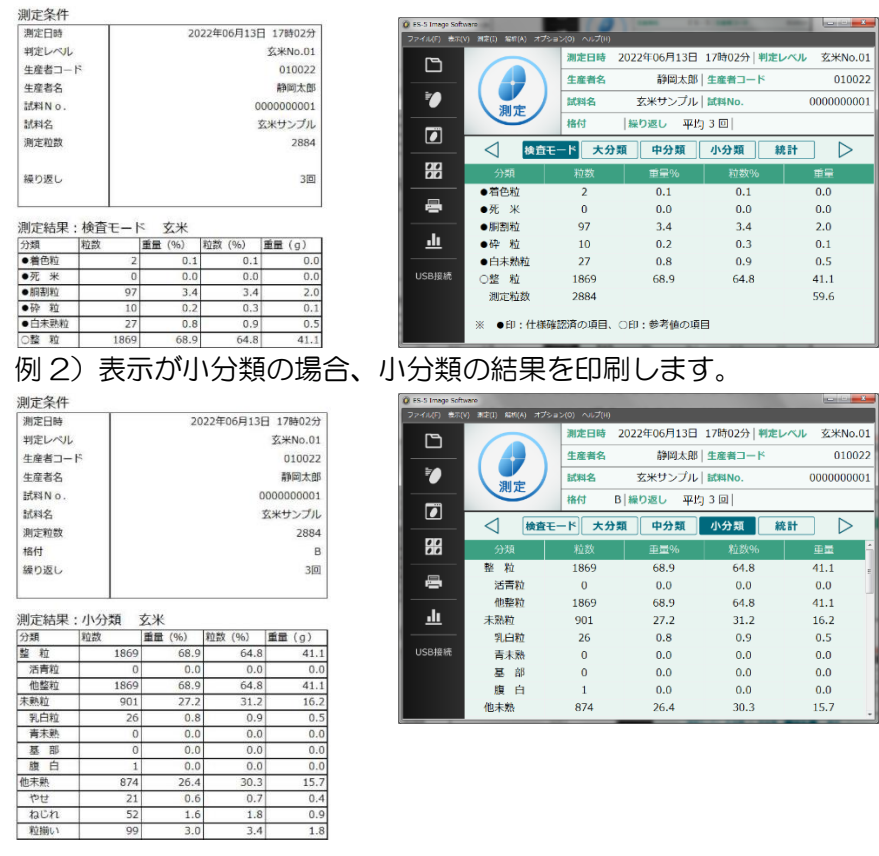

例 1) 表示が検査モードの場合、検査モードの結果を印刷します。

精米、もち米、酒米データの印刷も同様に結果表示されている内容で印刷します。

# <span id="page-25-1"></span>4-7. アプリケーションの終了

ImageSoftware を終了します。

# <span id="page-26-0"></span>5.表示メニュー

#### <span id="page-26-1"></span>5-1. 結果

メイン画面の結果表示を切り替えます。

 「検査モード/検査分類」 、 「大分類」 、 「中分類」 、 「小分類」 選択するとメイン画面の結果表示切替ボタンと同じく表示を変更することが できます。

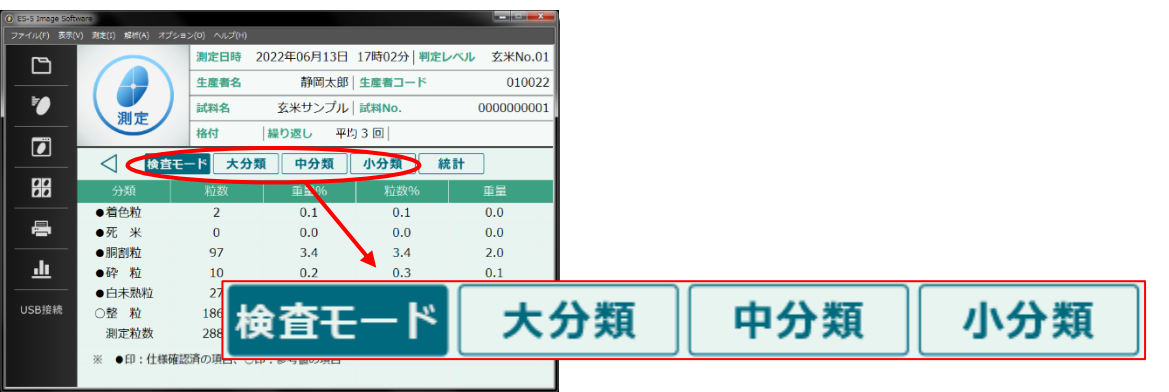

 「単粒データ」を選択すると、1 粒毎の結果、面積、粒長、粒幅などの詳細データを確認できます。 単粒データウィンドウが表示されます。(ツールバー ラ)同機能)

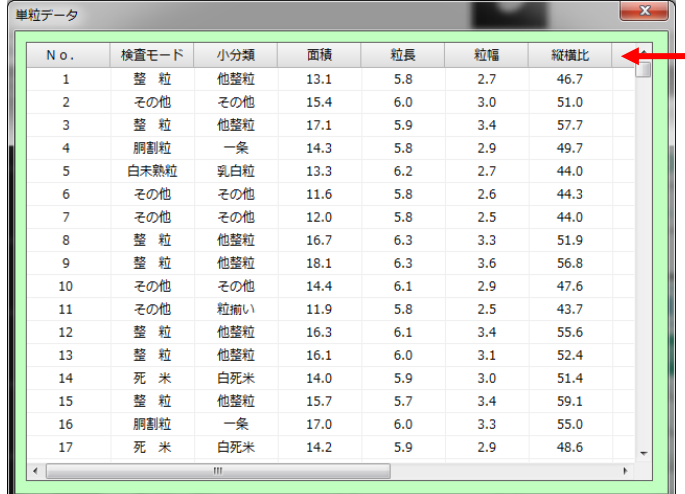

分類名、面積等の項目をクリックす るとその項目でソートが可能です。 例:検査モードでソートすれば、着色 粒、死米、胴割粒、砕粒、白未熟 粒、整粒、その他、対象外の順で 並び替えを行います

注意)

平均値の表示画面の場合、

単粒データは表示できません

## <span id="page-27-0"></span>5-2. 画像ウィンドウの表示

## (ツールバー 口 同機能)

 画像ウィンドウが表示され、粒画像を確認することができます。 画像ウィンドウの左側が反射画像、右側が透過画像です。

 反射画像は目で見たものと同じ見え方、透過画像はお米の反対から光を当て、お米を通 り抜けてくる光を見た画像です。透過画像は心白粒、乳白粒や、胴割粒等、光を通さな い部分が黒く見えます。

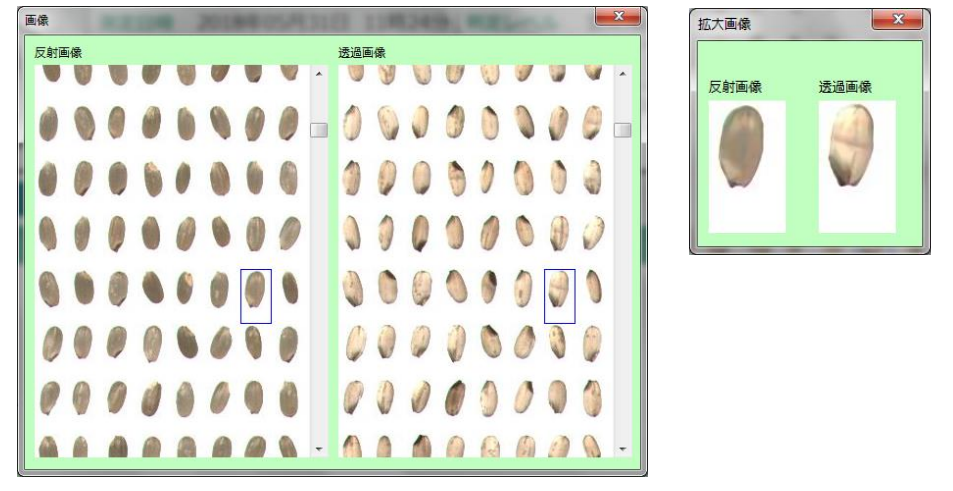

米画像をダブルクリックすると拡大画像が表示されます。(拡大率 200%:固定)

| No. | 検査モード | 小分類 | 面積   | 粒長  | 粒幅  | 縦横比  | ٠ | 反射画像 |  |  |     |            | 透遥画像 |             |                |   |  |  |
|-----|-------|-----|------|-----|-----|------|---|------|--|--|-----|------------|------|-------------|----------------|---|--|--|
| 205 | 白未熟粒  | 乳白粒 | 14.9 | 5.6 | 3.5 | 61.9 |   |      |  |  | 300 |            |      |             | 9              |   |  |  |
| 206 | その他   | その他 | 15.6 | 6.1 | 3.2 | 52.6 |   |      |  |  |     |            |      |             |                |   |  |  |
| 207 | 整粒    | 他整粒 | 14.2 | 5.6 | 3.1 | 55.3 |   |      |  |  |     |            |      |             |                |   |  |  |
| 208 | 整 粒   | 他整粒 | 14.9 | 5.7 | 3.1 | 54.0 |   |      |  |  |     | 0000000000 |      |             | <b>Coleman</b> | U |  |  |
| 209 | 対象外   | 対象外 | 10.9 | 4.0 | 3.3 | 82.1 |   |      |  |  |     |            |      |             |                |   |  |  |
| 210 | 整 粒   | 他整粒 | 15.9 | 5.6 | 3.4 | 61.0 |   |      |  |  |     | O O        |      | $\circ$     | 퉦              |   |  |  |
| 211 | その他   | 青未熟 | 15.9 | 5.8 | 3.4 | 58.8 |   |      |  |  |     |            |      |             |                |   |  |  |
| 212 | その他   | 青未熟 | 14.3 | 5.6 | 3.0 | 54.5 |   |      |  |  |     |            |      |             |                |   |  |  |
| 213 | 整粒    | 他整粒 | 15.1 | 5.6 | 3.2 | 57.6 |   |      |  |  |     |            |      | $\bullet$ 0 |                |   |  |  |
| 214 | その他   | 毒未熟 | 16.5 | 5.9 | 3.3 | 55.0 |   |      |  |  |     |            |      |             |                |   |  |  |
| 215 | 整 粒   | 他整粒 | 14.4 | 5.8 | 3.0 | 52.2 |   |      |  |  |     |            | 000  |             |                |   |  |  |
| 216 | 白未熟粒  | 乳白粒 | 13.2 | 5.4 | 2.9 | 53.8 |   |      |  |  |     |            |      |             |                |   |  |  |
| 217 | 胴割粒   | 一条  | 17.0 | 5.6 | 3.6 | 64.2 |   |      |  |  |     |            |      |             |                |   |  |  |
| 218 | 白未熟粒  | 乳白粒 | 15.1 | 5.5 | 3.3 | 60.3 |   |      |  |  |     | O O        |      |             |                |   |  |  |
| 219 | 死米    | 白死米 | 11.8 | 5.0 | 3.1 | 61.6 |   |      |  |  |     |            |      |             |                |   |  |  |
| 220 | 整粒    | 他整粒 | 16.5 | 5.9 | 3.4 | 57.1 |   |      |  |  |     | O          |      |             |                |   |  |  |
| 221 | その他   | 毒未熟 | 15.2 | 5.8 | 3.2 | 55.7 |   |      |  |  |     |            |      |             |                |   |  |  |
|     |       | m.  |      |     |     |      |   |      |  |  |     |            |      |             |                |   |  |  |

 5-1 単粒データ、5-2 画像ウィンドウでは一方を選択すると対応する画像とデータが連動 して表示されます。上の画像では単粒データ No.212 を選択することで対応する粒が青枠で 表示されます。

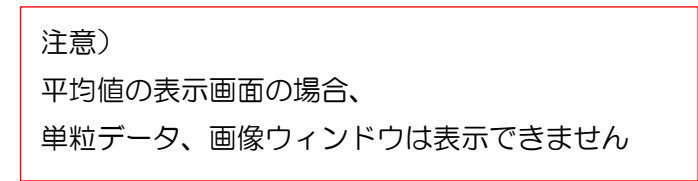

## <span id="page-28-0"></span>5-3. 分類別表示

(ツールバー | 22 同機能)

画像ウィンドウが表示され、メイン画面で選択した分類の粒画像を表示します。

按査モード:胴割粒 ← 選択された分類項目が表示されます。 拡大画像 分類別表示でも粒画像をダブルクリック **TATLAR** 大分類:胴割粒 検査モード: 胴割粒 反射画像 活温画像 することで、拡大表示が可能です。 反射画像 G  $9 0 0 0 0 0 0 0$  $\triangle 0.760$ |定日時 2022年06月13日 17時02分 判定レベル  $\overline{\mathbf{\hat{x}}\mathbf{\#}$ No.01 8898888 上産者名 静岡太郎 生産者コード 010022 7 試料名 玄米サンプル 試料No. 0000000001 BACACBAC 測定 技术 繰り返し 平均 3回 96606686  $\overline{\bullet}$  $\triangleleft$ 検査モード 大分類 中分類 小分類 統計 需  $0e$ 重量 的<br>数9 重量 ●着色粒  $\overline{01}$  $\overline{00}$  $\overline{2}$  $0<sub>1</sub>$ 昌 ●死 米  $\overline{0}$  $0.0$  $0.0$  $0.0$  $\bullet$  Ha ā. ว ∩ 画 ● 砂 粒  $10$  $\sqrt{2}$  $0.3$  $0<sub>1</sub>$ 胴割粒を選択 ●白未熟粒  $27$  $0.8$  $0.9$  $0.5$ USB接続 ○整 粒 1869 68.9 64.8  $41.1$ 注意) 測定粒数 2884 59.6 平均値の表示画面の場合、 ※ ●印・什様確認済の頂日、○印・参老値の頂日 分類別表示は表示できません

# <span id="page-28-1"></span>5-4. 試料情報の編集

 メイン画面に表示されている測定回の試料情報を編集します。 編集できるのは「生産者コード」、「生産者名」、「試料 No.」、「試料名」の 4 項目です。 [リスト]ボタンをクリックすることでそれぞれ対応したリストが表示され、選択できます。 生産者コード、生産者名は生産者リストより選択できます。 参考ページ P. [22](#page-21-0) 試料名は試料名リストより選択できます。 参考ページ [P.22](#page-21-0) 試料 No. は 0~9999999999(10桁)まで入力できます。

編集が完了したら[OK]ボタンをクリックしてください。

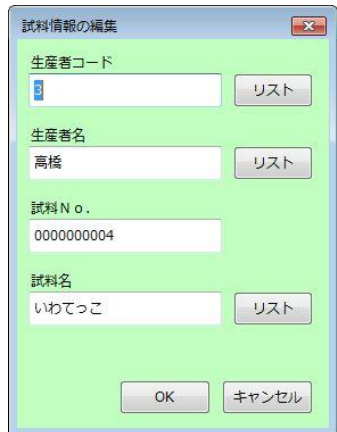

# <span id="page-29-0"></span>6.測定メニュー

#### <span id="page-29-1"></span>6-1. 開始

(メイン画面 測定ボタン | ■ | 同機能)

ES-5 と USB ケーブルで接続し、USB 接続状態にした時に [開始] をクリックす ると、装置の測定が始まります。 測定を開始する前に試料ケースが空になっていること、試料投入口に試料が投入されて いることを確認してください。

#### <span id="page-29-2"></span>6-2. 最新データの取込

 ES-5 に保存されている測定データの中で、最も新しいデータをパソコンへ取 り込み結果表示、パソコンへの自動保存を行います。

注意)平均値データを取り込むことはできません。 平均値データを取り込む場合は、6-3.保存データの取込を行います。

#### <span id="page-29-3"></span>6-3. 保存データの取込

 ES-5 に保存されているデータを選択し、パソコンへ取り込みます。 選択すると「測定データリストを読込中」画面が表示されます。

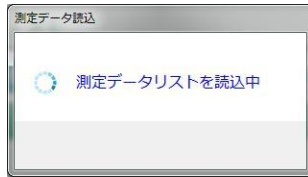

データ保存数により、読み込みに時間がかかることがあります。

測定データリストを読み込むと装置結果ファイルの選択画面が表示されます。

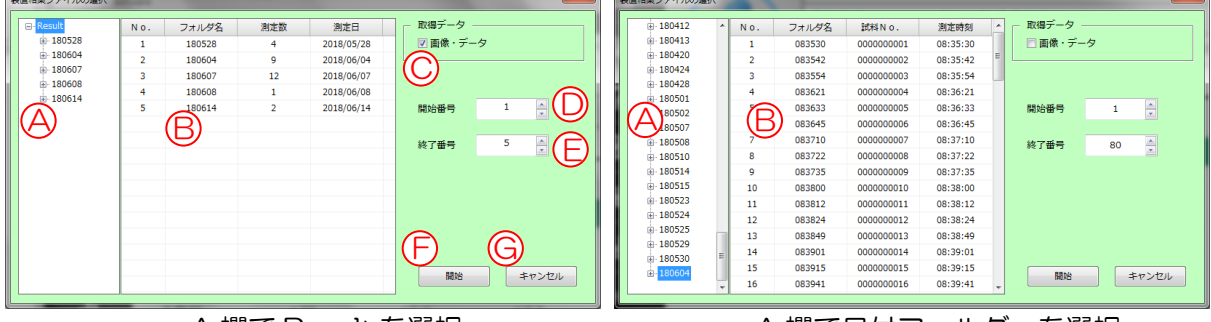

A 欄で Result を選択 スポップ A 欄で日付フォルダーを選択

画面左 A 欄の Result を選択すると B 欄に日付ごとのフォルダー名、その日に測定した測

 定数が表示されます。また、A 欄で日付フォルダーを選択すると B 欄には測定時刻フォル ダが表示されます。B 欄に表示されているリストに対し、以下の C~F の設定を行って ください。

 C:画像・データ 画像・単粒データの保存有無の選択を行います。 チェックあり:保存 なし:保存しない

- D: 開始番号 ገ M B 欄の No. に対応しています。画像では開始が 1、終了が 5
- E:終了番号 ですので、B 欄 No.1~5 を保存します。
- F:開始 C~E で設定した通りにデータを保存します。
- G:キャンセル 保存データの取込を中止します。

#### <span id="page-30-0"></span>6-4. 保存データのリスト化

ES-5 に保存されている測定データをリスト化して csv ファイル形式で保存します。 選択すると「測定データリストを読込中」画面が表示されます。

測定データ読込 ○ 測定データリストを読込中

 データ保存数によりますが、読み込みには時間がかかることがあります。 読み込みが完了すると保存形式の選択ウィンドウが表示されます。

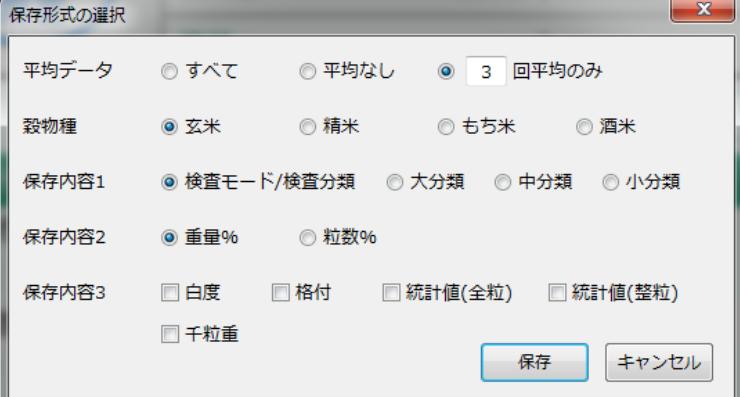

各項目を選択し、[保存]をクリックすると選択した測定データが選択した表示形式でリス ト化され、保存先の指定を行い、csv ファイルで保存できるようになります。 平均データ :再測定したデータを抽出します。

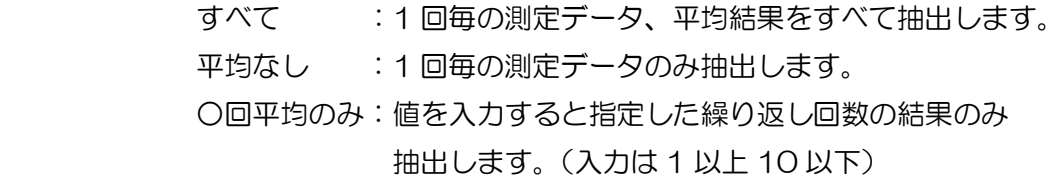

穀物種 : 玄米、精米、もち米、酒米から 1 種類を選択します。

- 保存内容 1 :検査モード/検査分類、大分類、中分類、小分類から選択します。各分類の 内容は ES-5 取扱説明書、オプション取扱説明書(精米、もち米、酒米)を ご参照ください。 ※検査モード/検査分類は玄米のみ選択でき、精米は大分類・中分類のみ選択 できます。
- 保存内容 2 :重量%、粒数%を選択します。
- 保存内容 3 :白度、格付、統計値(全粒)、統計値(整粒)、千粒重でチェックを入れた情 報をすべてリスト化します。(複数選択可)各項目の説明は ES-5 取扱説明書、 オプション取扱説明書(精米、もち米、酒米)をご参照ください。 ※白度は精米オプションが有効の場合のみ保存できます。

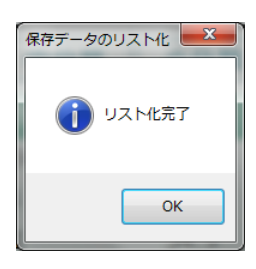

保存が完了するとリスト化完了とメッセージが表示されますので、[OK]をクリックして ください。

保存データの例 すべて、玄米、重量%、検査モード(検査分類)を選択

| すべて、玄米、重量%、検査モード(検査分類)を選択<br>保存データの例 |                    |     |      |          |           |       |             |                  |      |                  |     |                  |     |       |      |
|--------------------------------------|--------------------|-----|------|----------|-----------|-------|-------------|------------------|------|------------------|-----|------------------|-----|-------|------|
| 重量%                                  |                    |     |      |          |           |       |             |                  |      |                  |     |                  |     |       |      |
| 番号                                   | 測定日時               | 穀物種 | 生産者名 | 生産者コー試料名 |           | 試料No. |             | 判定レベル繰り返し回 総粒数着色 |      |                  | 死米  | 胴割               | 砕粒  | 白未熟整粒 |      |
|                                      | 2022/7/23 9:57 玄米  |     | 静岡太郎 |          | 100 コシヒカリ |       | 301 玄米No.01 |                  | 979  | 1.3              | 0.4 |                  | 0.6 | 2.3   | 72.8 |
|                                      | 2022/7/23 9:57 玄米  |     | 静岡太郎 |          | 100 コシヒカリ |       | 302 玄米No.01 |                  | 984  | 1.4              | 0.4 | $1.5^{\circ}$    | 0.5 | 2.6   | 73   |
|                                      | 2022/7/23 9:57 玄米  |     | 静岡太郎 |          | 100 コシヒカリ |       | 302 玄米No.01 |                  | 1963 | 1.4              | 0.4 | 1.3              | 0.5 | 2.4   | 72.9 |
|                                      | 2022/7/23 10:32 玄米 |     | 静岡太郎 |          | 100 コシヒカリ |       | 303 玄米No.01 |                  | 985  | 1.5 <sub>1</sub> | 0.2 | 1.2 <sub>1</sub> | 0.5 | 1.9   | 72.1 |
| 5                                    | 2022/7/23 10:32 玄米 |     | 静岡太郎 |          | 100 コシヒカリ |       | 304 玄米No.01 |                  | 989  | 1.1              | 0.6 | 0.8              | 0.6 | 2.8   | 73.3 |
| 6                                    | 2022/7/23 10:32 玄米 |     | 静岡太郎 |          | 100 コシヒカリ |       | 304 玄米No.01 | $\mathbf{2}$     | 1974 | 1.3              | 0.4 |                  | 0.6 | 2.3   | 72.7 |
|                                      | 2022/7/23 10:33 玄米 |     | 静岡太郎 |          | 100 コシヒカリ |       | 305 玄米No.01 |                  | 984  | 1.5              | 0.5 | 1.2              | 0.4 | 2.9   | 71.5 |
| 8                                    | 2022/7/23 10:33 女米 |     | 静岡太郎 |          | 100 コシヒカリ |       | 305 玄米No.01 |                  | 2958 | 1.4              | 0.4 | 1.1              | 0.5 | 2.5   | 72.3 |

<span id="page-31-0"></span> ※番号は装置の過去結果の表示画面(メイン画面→[結果])で表示される ID と同じ番号と なっています。ID はもっとも古い測定回が 1 となり、その後連番で記録されます。 ※籾の結果は粒数です。重量%、粒数%でも籾は粒数の結果を表示します。

## <span id="page-32-0"></span>6-5. 設定

測定の設定ウィンドウが表示され、測定の設定を行うことができます。

 "測定開始時にこのダイアログを表示する"にチェックしていない場合でも、メニューバ ーの[測定]→[設定]を選択するとウィンドウを表示できます。

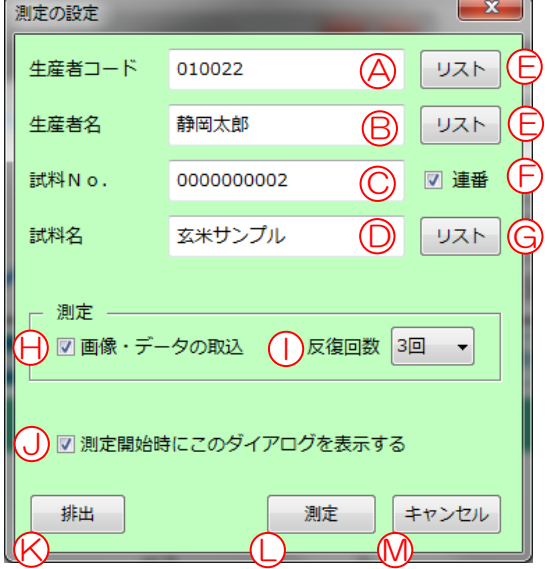

A:生産者コード 入力欄 (半角数字のみ 13 桁以内)

B:生産者名 入力欄 (全角文字のみ 10 文字以内)

 ※A の生産者コードに数値を入力すると、登録されたリストの対応する生産者名が B 欄に表示されます。

C:試料 No.入力欄 (半角数字のみ 10桁以内)

D:試料名 入力欄 (全角文字のみ 10文字以内)

※A~D に指定文字以外を入力すると入力欄が黄色背景になります。

 E:[リスト] 生産者リストを表示します。 生産者名、生産者コードの[リスト]ボタンは同じ リスト内容を表示します。 リストより選択し [OK] をクリッ クすると選択できます。

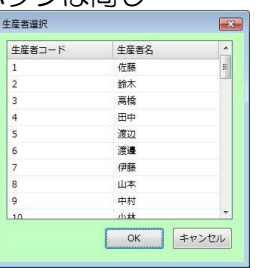

F:[連番] 連番にチェックを入れると測定毎に自動で試料 No.を+1 します。

 G:[リスト] 試料名のリストを表示します。 リストより選択し [OK] をクリッ クすると選択できます。

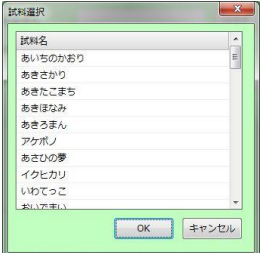

H:画像・データの取込

画像・データの取込にチェックすると、測定時に画像と単粒 データを取得できます。

画像・単粒データは ImageSoftware の一部機能で使用します。 I :反復回数 繰り返し測定する回数を設定します。

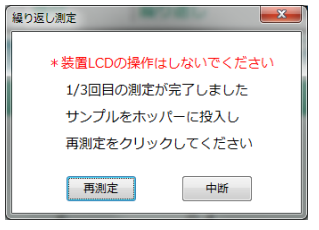

2 回以上に設定した場合、指定した回数分 繰り返し測定を行います。 ※平均値の表示画面において、粒数は合計 値、その他は平均値を表示します。 参考ページ:[P35](#page-34-0)

J:測定開始時にこのダイアログを表示する

本項にチェックするとメイン画面の測定ボタンをクリック した場合、またメニューバーの[測定]⇒[開始]の際に測 定の設定ウィンドウを開くようにします。 チェックをはずすと、メイン画面の測定ボタンをクリックした 時、またはメニューバーの「測定]⇒「開始]の際に、すぐに 測定が開始されます。

K:[排出] ES-5 の投入口にある試料を排出します。

L:[測定] 測定を開始します。

この時、生産者コード、生産者名、試料名が登録したリストと 異なる場合、以下のようなメッセージを表示します。

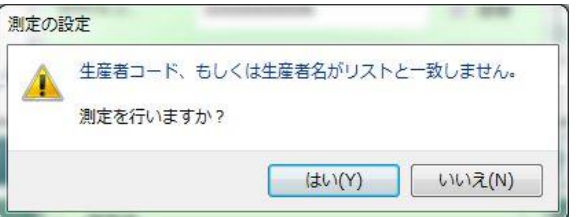

[はい]をクリックすると、測定を開始します。

[いいえ]をクリックすると、測定の設定ウィンドウに戻ります。

M:[キャンセル] 測定の設定ウィンドウを閉じます。

 ※測定の設定ウィンドウで設定した項目はソフトを終了しても保存されていますので、 次回起動時は同じ設定で始めることができます。

# <span id="page-34-0"></span>6-6. 繰り返し測定について

ImageSoftware からも複数回繰り返し測定を行うことができます。

注意) ImageSoftware からの繰り返し測定中は途中で装置 LCD を操作しないでください。 特に、繰り返し測定の途中で装置 LCD から測定を行うと繰り返し回数が設定した回 数にならない場合があります。 また、ImageSoftware の測定を途中で中断した場合、装置 LCD 画面でも中断をタッ プしてください。

測定の設定画面で反復回数を設定します。

測定ボタン(A)をクリックすると測定が始まり、繰り返し測定ウィンドウが表示されます。 ホッパーにサンプルを戻し、再測定ボタン(B)をクリックすると繰り返し測定が継続されます。 中断ボタン(C)をクリックすると繰り返し測定を中断し、測定が完了している回数分の結果が表示さ

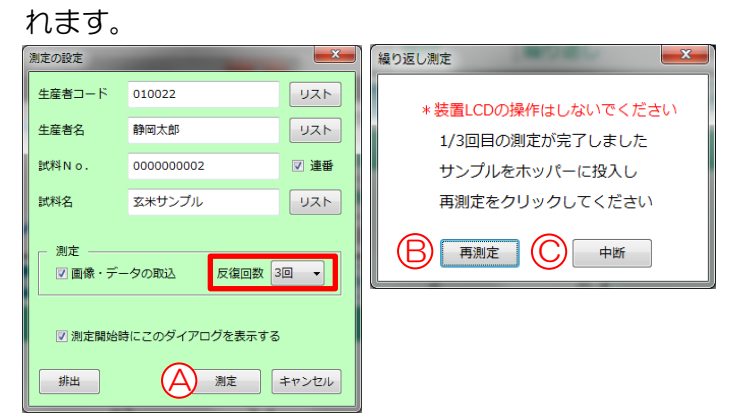

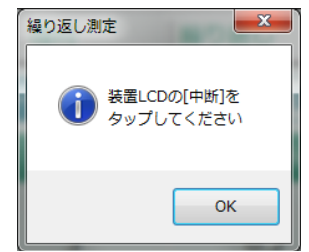

繰り返し測定の途中で中断した場合 装置 LCD でも[中断]をタップし、 [OK]をクリックして終了してください。

#### 測定結果画面(メイン画面)

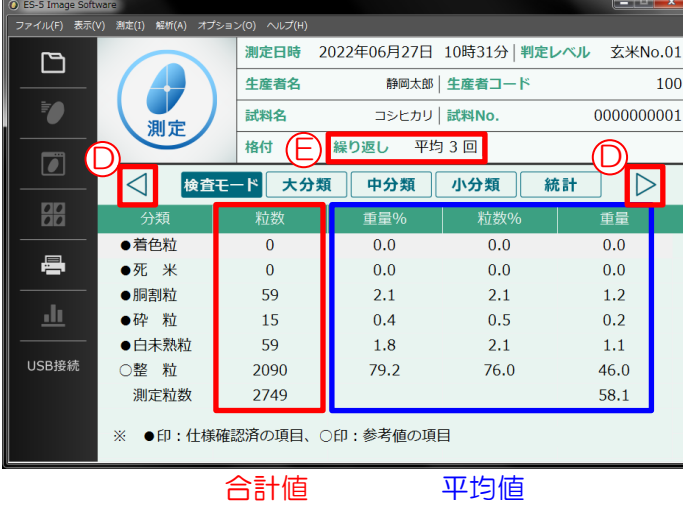

D:ページ送り

測定した結果を確認できます。

表示順 例

3 回平均→3 回目測定結果

→2 回平均→2 回目測定結果

- →1 回目測定結果
- E:繰り返し回数を表示します。

1回 :1回測定毎の結果を表示

平均〇回:繰り返し測定の平均値を表示

平均値の表示画面では粒数は合計値、その他 は平均値を表示します。

<span id="page-35-0"></span>7.解析メニュー

平均値の表示画面の場合、解析メニューは使用できません。

## <span id="page-35-1"></span>7-1. 予測調整

 ES-5 もしくは PC から読み込んだ判定レベルを変更し、変更前と変更後の結果を 比較しながら調整します。

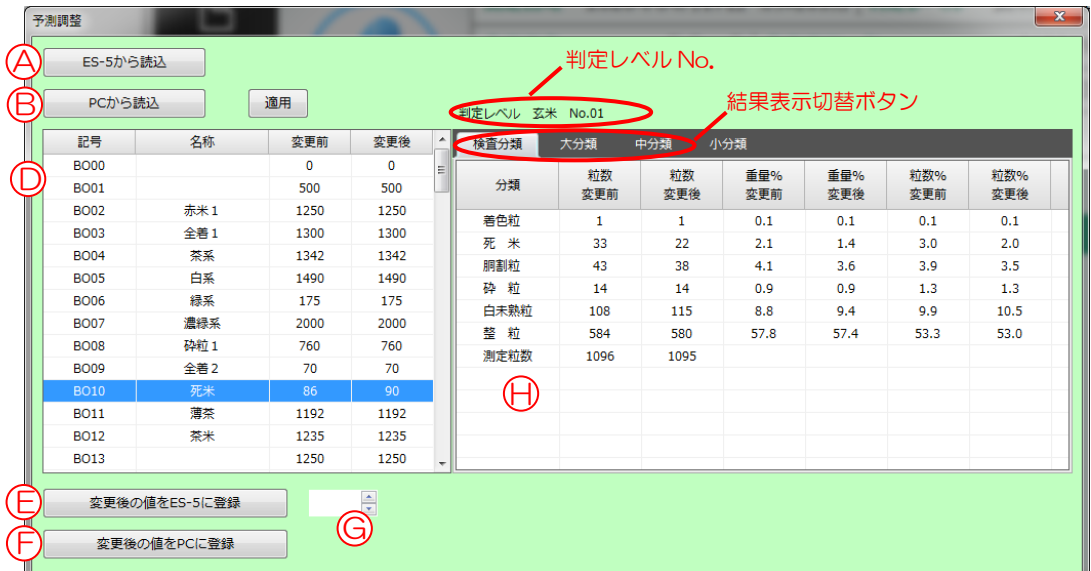

- 1)A:[ES-5 から読込]、または B:[PC から読込]から判定レベルの読み込みを行います。 A:[ES-5 から読込]は ES-5 で現在選択されているレベルを読み込みます。
	- B:[PC から読込]は PC に保存されているレベルを読み込みます。
- 2)判定レベルを読み込むと、D の変更前、変更後の欄に判定レベルが表示されます。 変更後の欄に新しいレベルを入力し、C:[適用]ボタンをクリックすると、H 欄の判定 結果に変更後の判定レベルで再計算された結果が表示されます。
- 3)調整が完了したら、判定レベルを保存します。
	- E:[変更後の値を ES-5 に登録] 変更後の判定レベルを ES-5(装置)に保存します。こ の際、登録したいレベル No. はG でセットします。 レベル 1 は工場出荷レベルのため、保存できません。 F:[変更後の値を PC に登録] 変更後の判定レベルをパソコンに保存します。

※判定レベルの説明は ES-5 取扱説明書・判定レベルの原理をご参照ください。

### <span id="page-36-0"></span>7-2. 並べ替え

(ツールバー 山 同機能 )

測定した粒の並び替え、ヒストグラムを表示します。

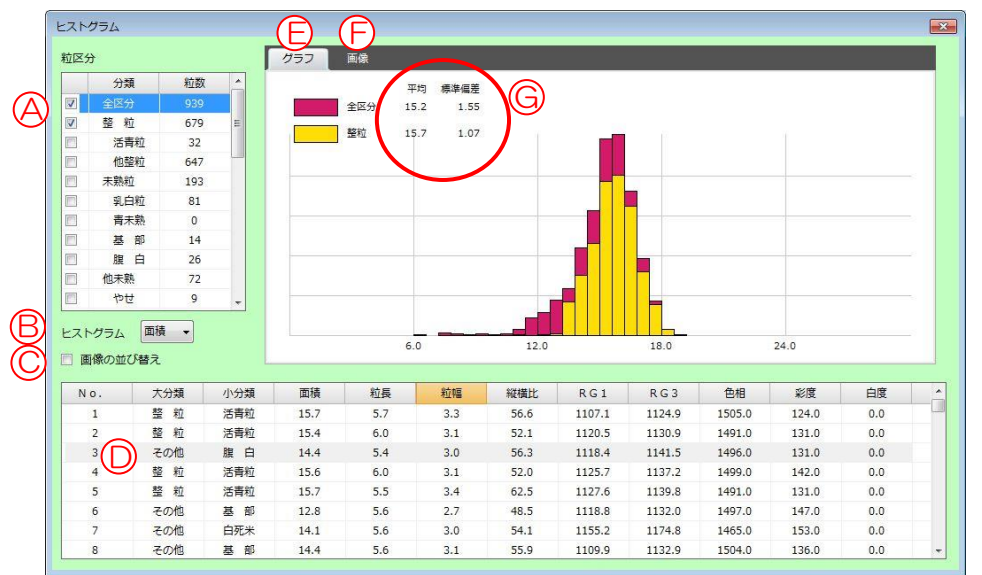

A:[粒区分] おります 粒区分でチェックした項目について、グラフ、画像の表示を行 います。

#### ※チェックできる項目は最大で3項目です。

- B: [ヒストグラム] クラフに表示する内容を選択します。面積、粒長、粒幅、色相、 彩度に切り替えができます。
- C: [画像の並び替え] チェックすると B のヒストグラムで選択している項目の値順 に画像を並び替えることができます。画像の確認は F の画像タ ブを選択してください。

#### D:[単粒データ] 利定した粒を 1粒ずつの判定結果·面積等のデータを確認でき ます。

E:[グラフ]タブ A で選択した粒区分のB で選択した項目についてヒストグラ ムを表示します。

F:[画像]タブ アンチング 測定した粒の画像を確認できます。C をチェックすると、A で 選択した区分の B で選択した項目について並び替えを行いま グラフ 画像 | す。

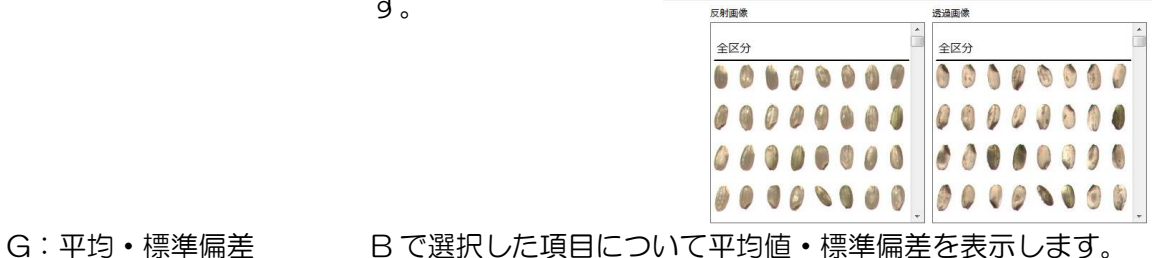

# <span id="page-37-0"></span>8.オプションメニュー

# <span id="page-37-1"></span>8-1. 表示設定

ここではウィンドウサイズの変更、画像の明るさや、コントラストの調整ができます。

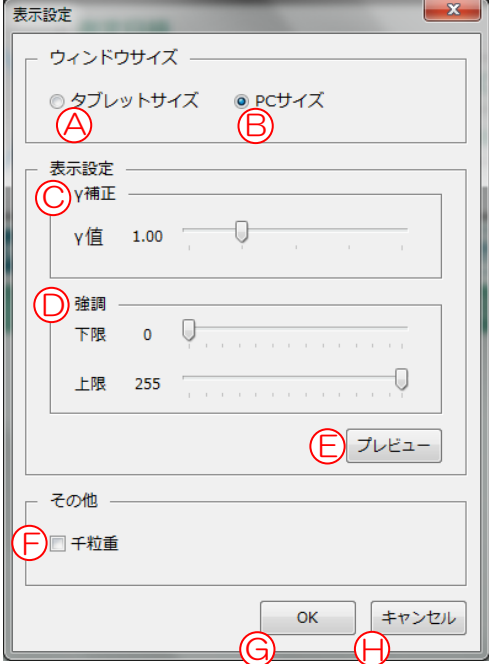

ウィンドウサイズ:メイン画面の大きさを切り替えます。

A:タブレットサイズ タブレットへの表示を想定した大きさです。

B: PC サイズ インコンへの表示を想定し、中分類が一画面に収まる大きさです。

- C:ガンマ補正 画像の明るさの調整を行います。
- D:強調 <br>
D:強調 画像のエッジ、コントラストの強度を調節します。
- E:[プレビュー] A~D の設定の画像を確認することができます。
- F:[千粒重] チェックするとメイン画面に千粒重を表示します。

表示される千粒重は重量換算値から算出した参考値です。

千粒重(換算値) =  $($ 全重量(換算値) / 測定粒数)  $\times$  1000

- ※目安であり、実重量とは異なります。
- G:[OK] A~F の設定を適用します。
- H:[キャンセル] 表示設定画面を閉じます。

# <span id="page-38-0"></span>8-2. パスワード

ソフト起動時にパスワードを設けることができます。

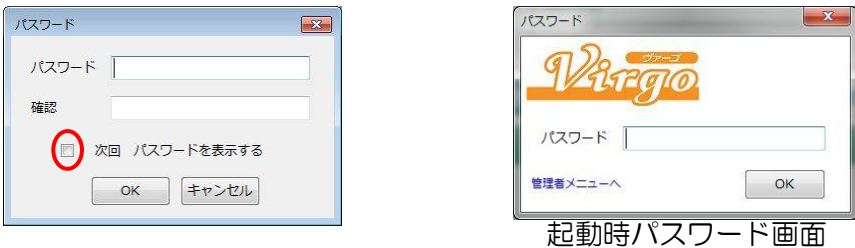

パスワード、確認に同じパスワードを設定してください。

 次回パスワードを表示するにチェックすると、次回 ImageSoftware 起動時に、設定したパス ワードの入力が必要になります。

お意)パスワードを忘れてしまった場合、ImageSoftware が起動できなくなります。 パスワードを解除するにはメーカー対応となりますので、販売店もしくは最寄りの当社 営業所へご連絡ください。 また、アンインストールし、再度インストールすることで、起動できるようになります。 アンインストールの際はバックアップが必要な場合があります。 参考ページ P[11](#page-10-0)

# <span id="page-38-1"></span>9.ヘルプメニュー

# <span id="page-38-2"></span>9-1. バージョン情報

ソフトの Ver を確認できます。

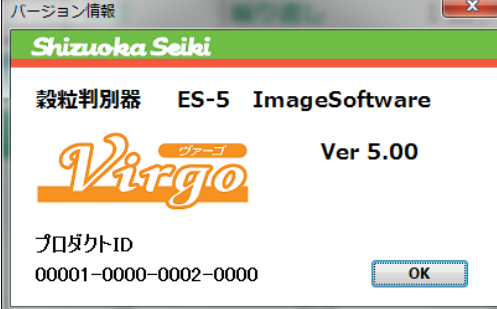

# <span id="page-39-0"></span>10.こんなときは

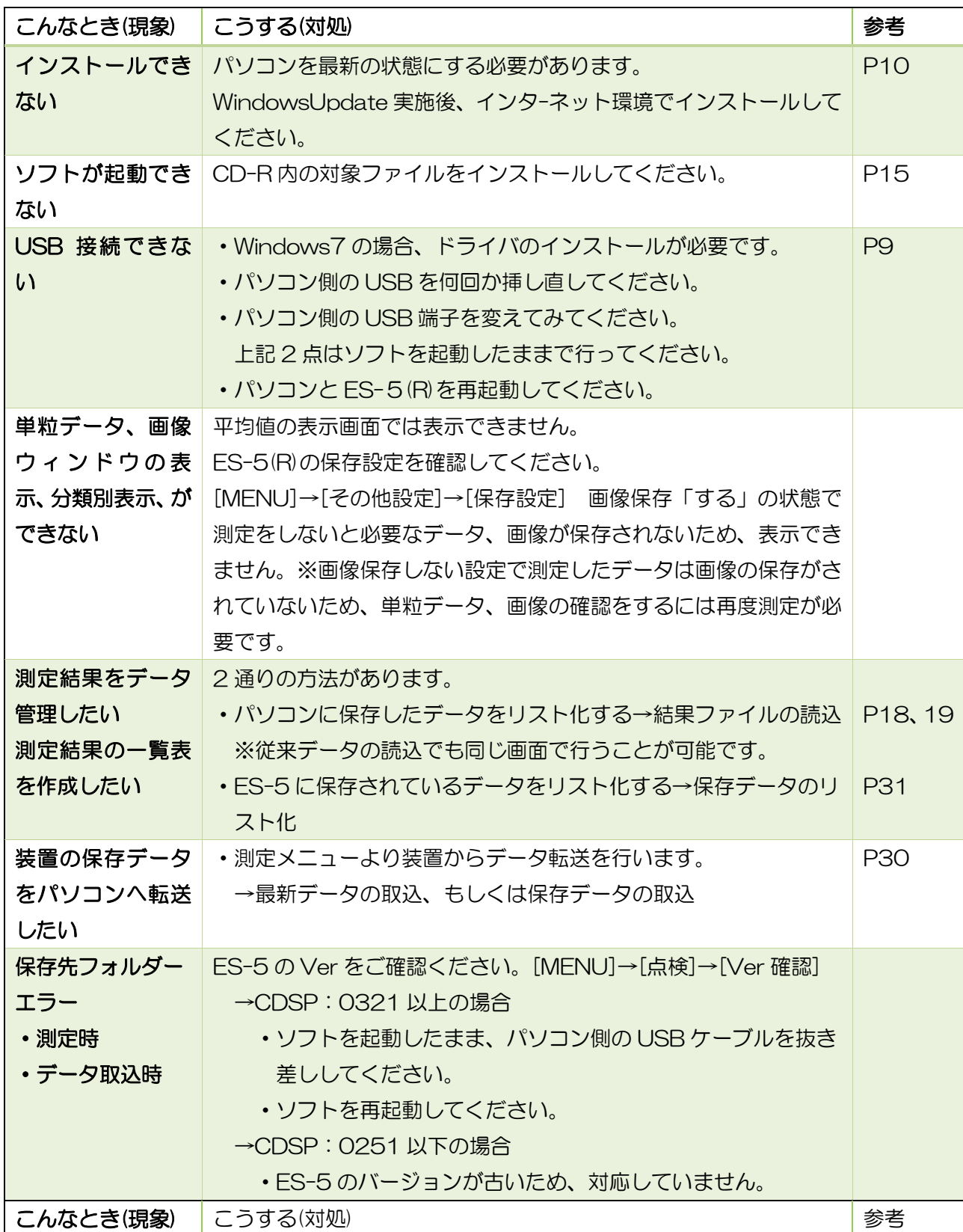

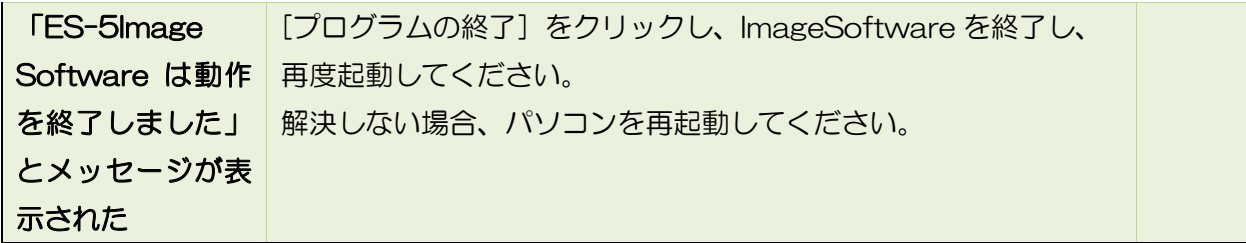

解決しない場合、販売店もしくは最寄りの静岡製機㈱営業所までご連絡ください。

# <span id="page-40-0"></span>11. ソフトウェアのライセンス情報

本ソフトウェアは弊社が開発設計したソフトウェアと一部フリーライセンスソフトウェアから構成されて います。弊社が開発設計したソフトウェアまた、ドキュメントは、静岡製機㈱の所有権、知的財産権が存 在し、著作権法、その他の法律により、保護されています。

また、本ソフトウェアは 3-clause BSD License に基づきフリーソフトウェアとして使用許諾されるソ フトウェアモジュールを使用しています。

当該ソフトウェアモジュールの使用条件等の詳細につきましては、のちに記載するソフトウェアの使用許 諾証明書をお読みください。(弊社ライセンスではないため、原文(英文)を掲載しています。)

当該ソフトウェアモジュールについては、別途著作者、その他の権利を有する者がおり、かつ、無償での 使用許諾ですので、現状のままでの提供であり、また、適用法令の範囲内で一切保証をしないものとされ ており、当該フリーソフトウェア自体の保証はありませんが、本ソフトウェアの不具合に関する弊社の保 証の条件に影響はありません。(保証書に記載)

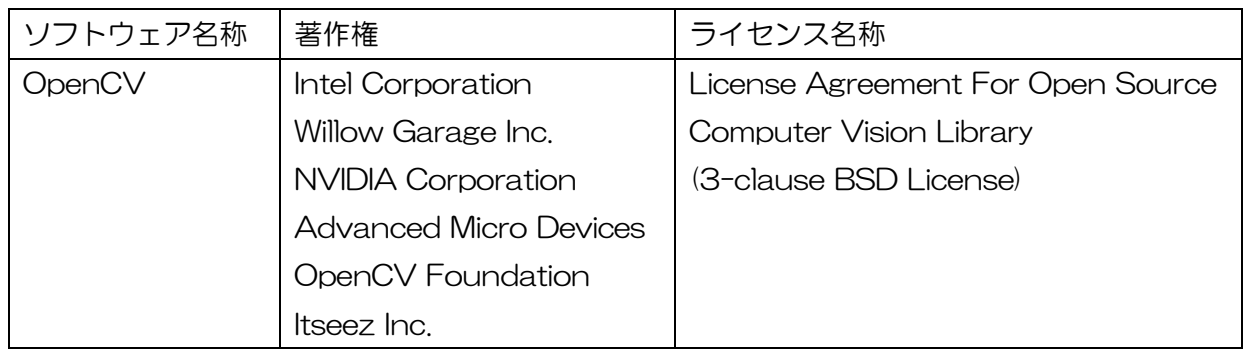

以下フリーソフトウェアモジュールに関するソフトウェア使用許諾契約書原文(英文)

By downloading, copying, installing or using the software you agree to this license. If you do not agree to this license, do not download, install, copy or use the software.

License Agreement

#### For Open Source Computer Vision Library (3-clause BSD License)

Copyright (C) 2000-2015, Intel Corporation, all rights reserved. Copyright (C) 2009-2011, Willow Garage Inc., all rights reserved. Copyright (C) 2009-2015, NVIDIA Corporation, all rights reserved. Copyright (C) 2010-2013, Advanced Micro Devices, Inc., all rights reserved. Copyright (C) 2015, OpenCV Foundation, all rights reserved. Copyright (C) 2015, Itseez Inc., all rights reserved. Third party copyrights are property of their respective owners.

Redistribution and use in source and binary forms, with or without modification, are permitted provided that the following conditions are met:

- \* Redistributions of source code must retain the above copyright notice, this list of conditions and the following disclaimer.
- \* Redistributions in binary form must reproduce the above copyright notice, this list of conditions and the following disclaimer in the documentation and/or other materials provided with the distribution.
- \* Neither the names of the copyright holders nor the names of the contributors may be used to endorse or promote products derived from this software without specific prior written permission

This software is provided by the copyright holders and contributors "as is" and any express or implied warranties, including, but not limited to, the implied warranties of merchantability and fitness for a particular purpose are disclaimed. In no event shall copyright holders or contributors be liable for any direct, indirect, incidental, special, exemplary, or consequential damages (including, but not limited to, procurement of substitute goods or services; loss of use, data, or profits; or business interruption) however caused and on any theory of liability, whether in contract, strict liability, or tort (including negligence or otherwise) arising in any way out of the use of this software, even if advised of the possibility of such damage.

# 穀粒判別器 ES-5(Virgo)

# ImageSoftware 取扱説明書

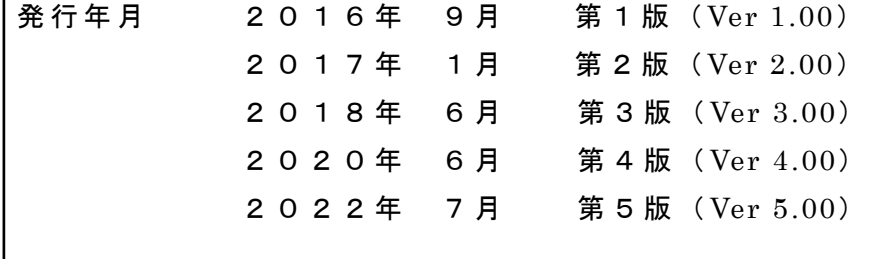

07330-220004A